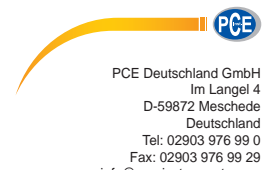

info@pce-instruments.com www.pce-instruments.com/deutsch

# Bedienungsanleitung

# **Triaxial-Schwingungs**wächter **PCE-VM 40C**

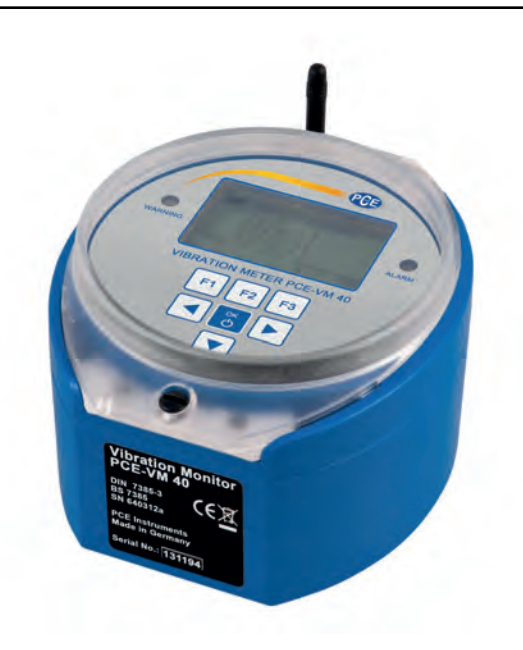

# Inhaltsverzeichnis

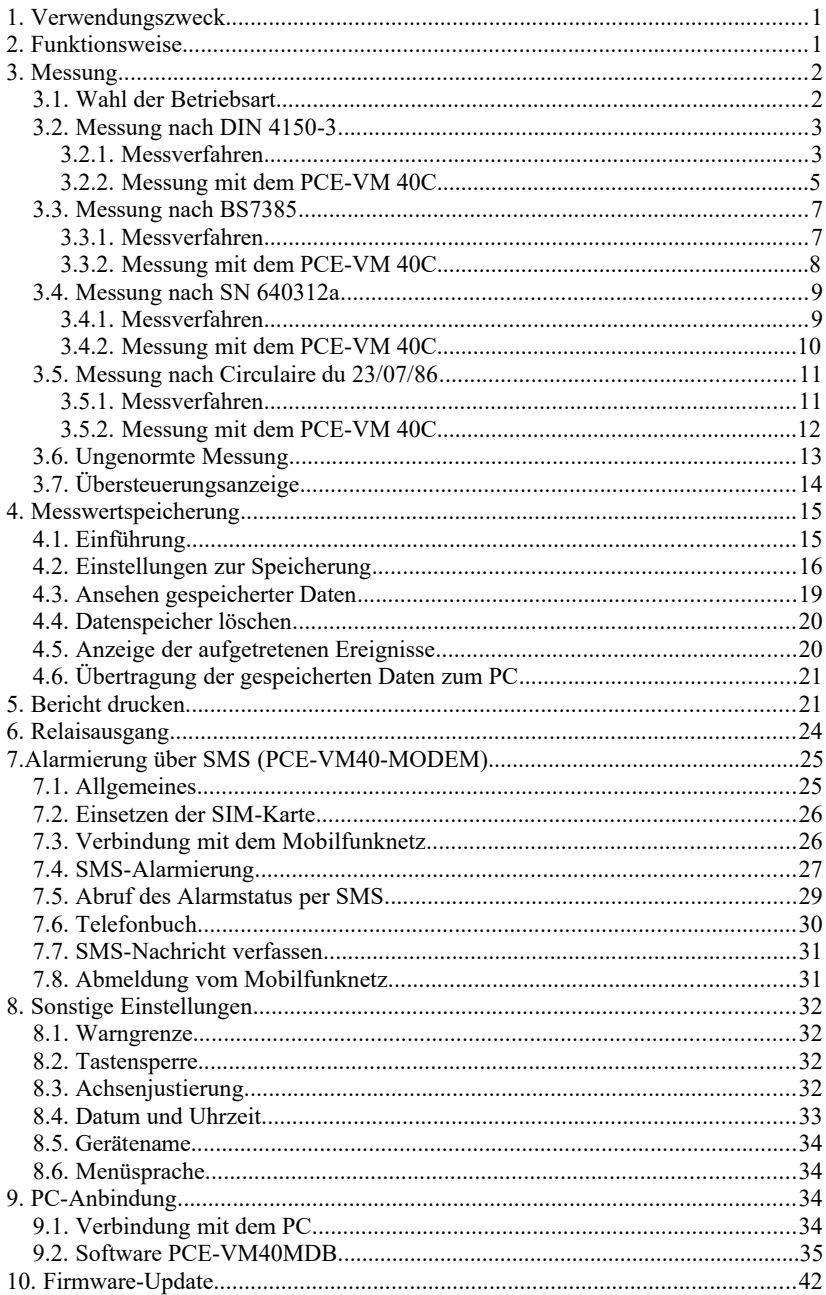

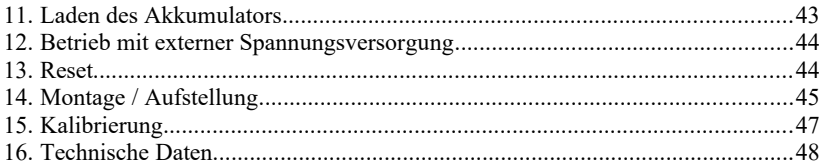

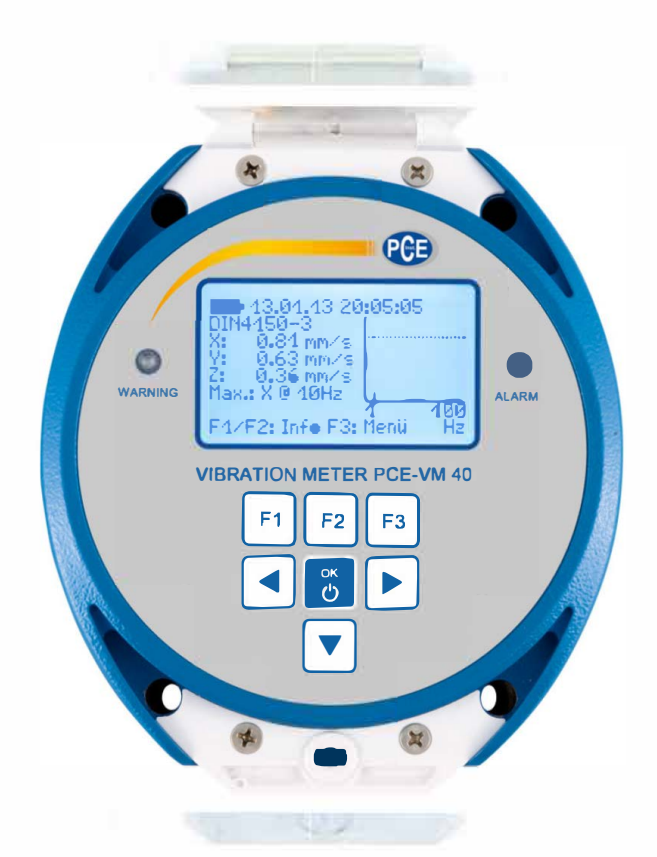

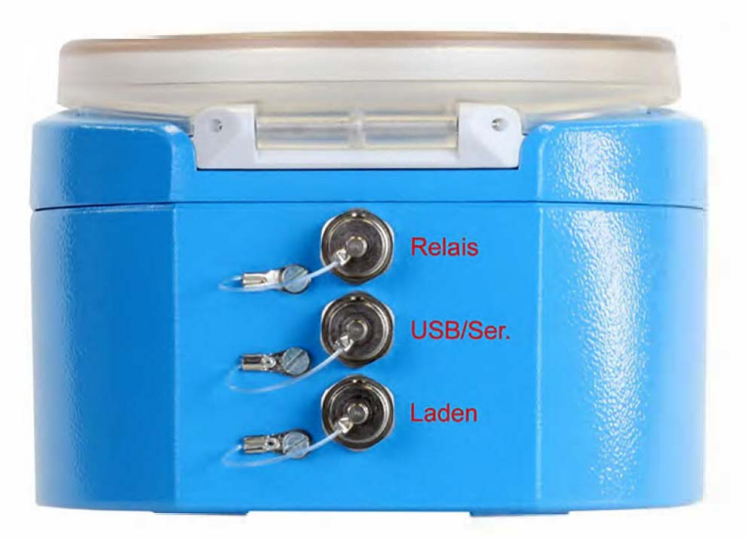

*Vielen Dank, dass Sie sich für ein Schwingungsmessgerät der Firma Metra entschieden haben!*

# <span id="page-4-1"></span>**1. Verwendungszweck**

Das PCE-VM 40C wurde für die Messung von Schwingungen an Gebäuden, Brücken, Türmen, Rohrleitungen und anderen großen Strukturen entwickelt.

Zweck solcher Messungen ist die Bewertung der Schwingung im Hinblick auf mögliche Schäden an der Struktur oder auf Belästigungen für Menschen.

Das PCE-VM 40C enthält in einem robusten Gehäuse den Sensor, die Auswerte- und Auf-zeichnungselektronik sowie einen Akkumulator. Es ist deshalb besonders für den autonomen Messbetrieb über längere Zeiträume, z.B. auf Baustellen, geeignet.

# <span id="page-4-0"></span>**2. Funktionsweise**

Das Gerät enthält drei hochempfindliche piezoelektrische Sensorsysteme für die Messung von Vibrationen in allen drei Raumrichtungen.

Die Signalverarbeitung erfolgt mikroprozessorgesteuert. Das PCE-VM 40C wird über sie-ben Tasten und eine beleuchtete LCD-Anzeige bedient.

Zur Übertragung der gespeicherten Messdaten an einen PC dient die USB-Schnittstelle. Weiterhin sind ein Anschluss für ein Ladegerät sowie ein Relaisausgang zur externen Signalisierung von Schwingungsereignissen vorhanden.

Das PCE-VM 40C kann nach folgenden Normen bzw. Richtlinien messen:

- **DIN 4150-3**: Erschütterungen im Bauwesen Einwirkungen auf bauliche Anlagen
- **BS 7385**: Messung und Bewertung von Schwingungen in Gebäuden
- **SN 640312a**: Erschütterungseinwirkungen auf Bauwerke
- **Circulaire du 23/07/86** relative vibrations mécaniques émises dans l'environnement par les installations classées pour la protection de l'environnement

Durch konsequente Menüführung werden alle erforderlichen Angaben zu Art und Ort der Messung und zum Gebäudetyp abgefragt und Bedienfehler vermieden.

Die Messwertanzeige erfolgt durch drei Spitzenwerte der Schwinggeschwindigkeit (X/Y/Z) bzw. die Vektorsumme. Weiterhin werden die Hauptfrequenz und die Raumrichtung mit der höchsten Amplitude angezeigt.

Zusätzlich gibt das PCE-VM 40C das FFT-Spektrum der gemessenen Schwinggröße aus. Die Spektralgrafik zeigt auch die Grenzwertlinie gemäß der gewählten Norm, wo-durch das Gefährdungspotenzial auf einen Blick erfasst werden kann.

Bei Grenzwertüberschreitung kann eine Messwertspeicherung erfolgen. Weiterhin enthält das PCE-VM 40C zwei LEDs sowie einen Relaisausgang zur Signalisierung von Alarmzuständen.

Mit angeschlossenem Modem PCE-VM40-MODEM besteht die Möglichkeit, im Falle von Grenzwertüberschreitungen SMS-Nachrichten zu versenden.

Weiterhin sind als Zubehör erhältlich: der mobile Berichtsdrucker PCE-VM40-P, die Warnleuchte PCE-VM40-L und die Dreifuß-Bodenplatte PCE-VM40-BP .

# <span id="page-5-1"></span>**3. Messung**

### <span id="page-5-0"></span>**3.1. Wahl der Betriebsart**

Schalten Sie das PCE-VM 40C durch Drücken der Taste ON-OFF ein. Nach dem Start-bildschirm erscheint die Messwertanzeige mit den zuletzt gewählten Einstellungen. Drücken Sie F3 zum Öffnen des Hauptmenüs und wählen Sie "Betriebsart" [\(Bild 1\).](#page-5-2)

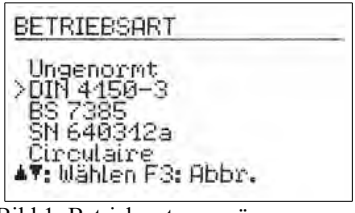

<span id="page-5-2"></span>Bild 1: Betriebsartenmenü

Sie können zwischen frei einstellbarer Messgröße (ungenormt) und den vier unterstützten Normen wählen, die in den nachfolgenden Abschnitten beschrieben werden.

In der Messwertanzeige können Sie sich die gewählte Einstellung durch Drücken der Taste F1 anzeigen lassen [\(Bild 2\)](#page-5-3).

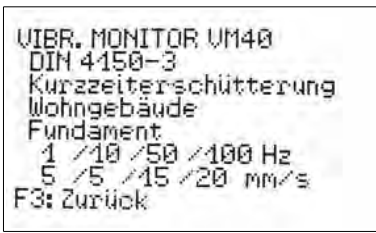

<span id="page-5-3"></span>Bild 2: Anzeige der Einstellungen

Sie sehen die gewählte Norm und die dazugehörigen Einstellungen sowie vier Frequenz- und Amplitudenstützpunkte der Grenzwertlinie.

**Hinweis**: Die hier wiedergegebenen Auszüge aus den Normen für die Messung von Bauwerksschwingungen dienen nur als Überblick. Für eine normkonforme Bewertung ist es erforderlich, den Originaltext heranzuziehen.

**Hinweis**: Menüs werden automatisch geschlossen, wenn 1 Minute lang keine Eingabe erfolgte. Das PCE-VM 40C kehrt dann in den Messwertanzeigemodus zurück.

# <span id="page-6-1"></span>**3.2. Messung nach DIN 4150-3**

#### <span id="page-6-0"></span>**3.2.1. Messverfahren**

Die DIN 4150-3 ist die international am häufigsten angewandte Norm zur Messung von Bauwerksschwingungen. Das Messverfahren findet sich in ähnlicher Form auch in anderen Nationalen Standards, z.B. der italienischen UNI 9916.

Beurteilungsgröße ist der Maximalwert  $v_i$  der drei Einzelkomponenten (Spitzenwerte) der Schwinggeschwindigkeit bei Frequenzen von 1 bis 80 Hz. Gemessen wird am Fundament. Weitere Hinweise geben auch die Schwingungen der obersten, auf den Außenwänden aufliegenden Decke. Dabei wird die horizontale Antwort des Gebäudes auf die Fundamentanregung ermittelt. Es wird dann nur der größere Wert der beiden horizontalen Komponenten bewertet.

Die Norm gibt Anhaltswerte für zulässige Schwinggeschwindigkeiten bei kurzzeitigen und Dauererschütterungen in drei Arten von Gebäuden.

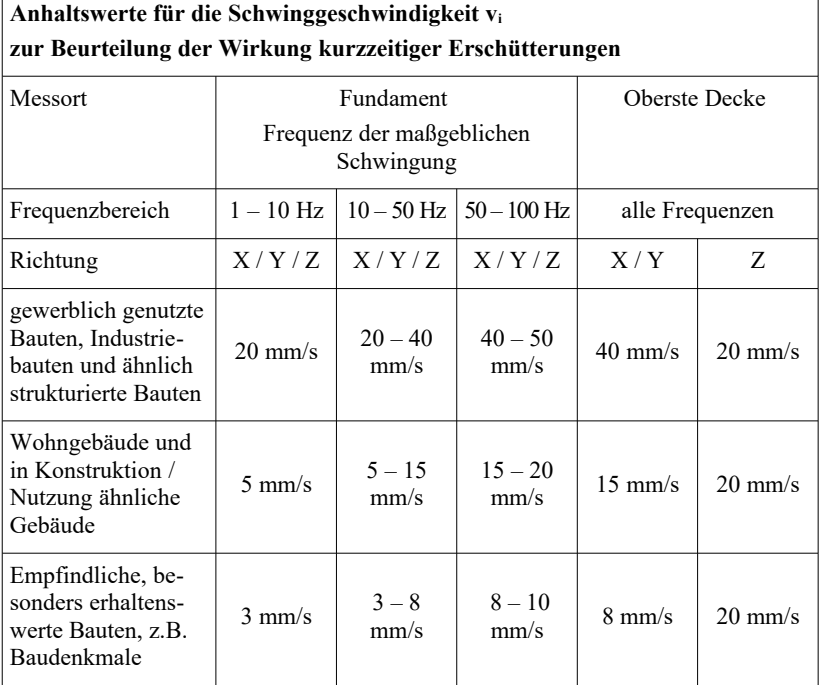

<span id="page-6-2"></span>Tabelle 1: Anhaltswerte für kurzzeitige Erschütterungen

Hinweise aus DIN 4150-3 zu den Anhaltswerten in [Tabelle 1:](#page-6-2)

- Für Ingenieurbauwerke in massiver Bauweise, z.B. Stahlbetonbauteile für Widerlager und Blockfundamente können die Anhaltswerte für gewerblich genutzte Bauten bis auf das 2-fache angehoben werden.
- Treten bei Decken Kurzzeiterschütterungen unter 20 mm/s in Vertikalrichtung auf, ist eine Verminderung des Gebrauchswerts nicht zu erwarten.

Die Norm gibt auch Anhaltswerte für kurzzeitig auftretende Schwingungen an Rohrleitungen unterschiedlichen Typs:

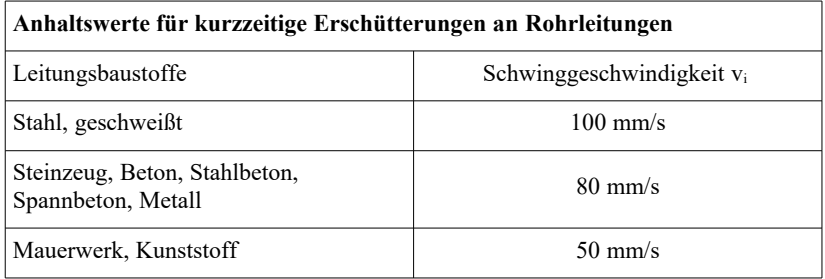

Tabelle 2: Anhaltswerte für Rohrleitungen

Für Dauererschütterungen gelten folgende Anhaltswerte:

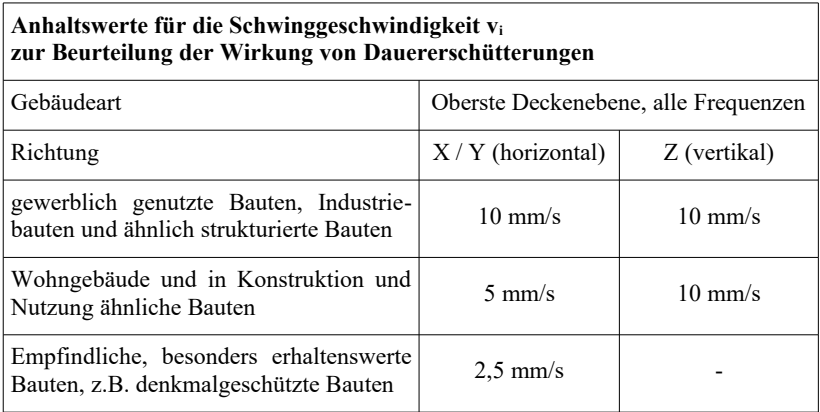

<span id="page-7-0"></span>Tabelle 3: Anhaltswerte für Dauerschwingungen

Bei Geschossdecken von gewerblich genutzten und Wohngebäuden führen vertikale Dauererschütterungen mit Schwinggeschwindigkeiten unter 10 mm/s erfahrungsgemäß nicht zu Schäden. Für empfindliche Bauten liegt kein Anhaltswert vor.

Bei Dauererschütterungen an Rohrleitungen können die um 50 % abgeminderten Anhaltswerte für Kurzzeiterschütterungen herangezogen werden.

Folgende Hinweise werden in DIN 4150-3 zur Aufstellung des Sensors gegeben:

- Für Fundamentschwingungen ist der Aufnehmer im untersten Geschoss am Fundament der Außenwand oder an der Außenwand aufzustellen.
- In der obersten Deckenebene ist der Aufnehmer im oder dicht am Außenmauerwerk anzubringen.
- Bei nicht unterkellerten Gebäuden darf der Messort höchstens 0,5 m über der Geländeoberfläche liegen.
- Die Messstelle sollte vorwiegend an der Gebäudeseite liegen, die der Erregung zugewandt ist.
- Eine der seitlichen Messrichtungen  $(x / y)$  sollte parallel zu einer Außenkante des Gebäudes liegen.
- Bei Gebäuden mit großer Grundfläche sind Messungen an mehreren Stellen vorzunehmen.
- Zusätzlich zu Messungen am Fundament und der obersten Deckenebene sind ggf. Messungen in vertikaler Richtung auf den Decken durchzuführen, auf denen die stärksten Schwingungen zu erwarten sind (meist mittig).
- Bei Messungen an Rohrleitungen ist der Aufnehmer möglichst auf der Rohrleitung anzubringen.

#### <span id="page-8-0"></span>**3.2.2. Messung mit dem PCE-VM 40C**

Nachdem Sie die Betriebsart "DIN 4150-3" gewählt haben, geben Sie an, ob Kurzzeit- oder Dauererschütterungen gemessen werden [\(Bild 3\).](#page-8-1)

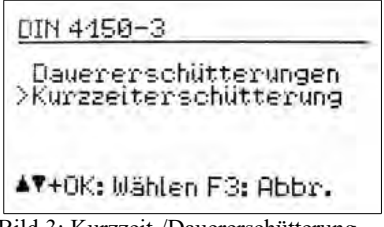

<span id="page-8-1"></span>Bild 3: Kurzzeit-/Dauererschütterung

Als Nächstes wird der Gebäudetyp gewählt:

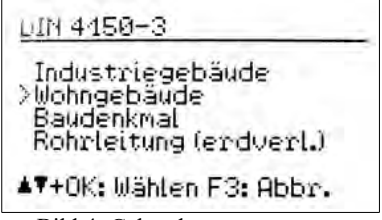

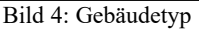

Bei der Auswahl von "Rohrleitung" wird nachfolgend der Rohrtyp abgefragt:

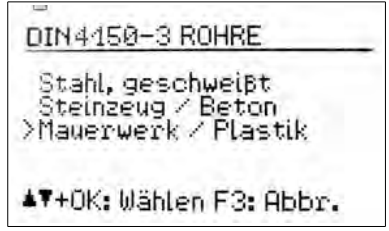

Bild 5: Rohrtyp

Im Falle von Kurzzeiterschütterungen muss der Messort angegeben werden:

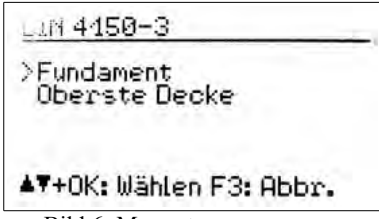

Bild 6: Messort

Der Standardfrequenzbereich ist 1 bis 80 Hz. In speziellen Fällen, z.B. bei Sprengarbeiten oder an Schienenwegen, kann der Frequenzbereich auf 1 bis 315 Hz erweitert werden.

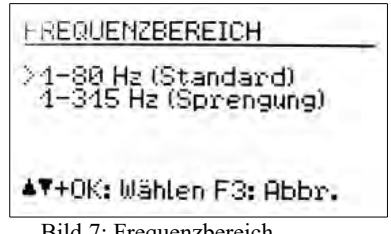

Bild 7: Frequenzbereich

Durch Drücken von F3 verlassen Sie das Menü und wechseln zur Messwertanzeige [\(Bild 8\)](#page-9-0).

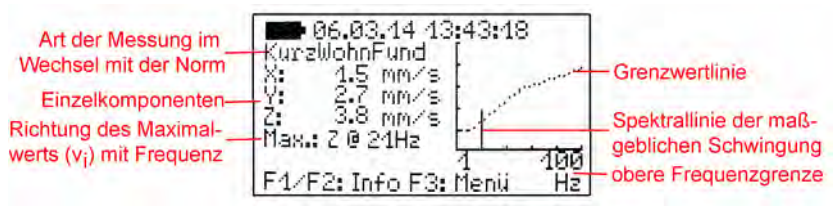

<span id="page-9-0"></span>Bild 8: Messwertanzeige bei DIN 4150-3

Im Sekundentakt werden die drei Spitzenwerte X/Y/Z der Schwinggeschwindigkeit, der Wert mit der größten Amplitude und dessen Hauptfrequenz ausgegeben. Auf der rechten Seite wird dieser Messwert im Frequenzbereich grafisch dargestellt. Die Skalierung des Diagramms erfolgt entsprechend der Grenzwertlinie. Höhere Amplituden werden am oberen Diagrammrand abgeschnitten.

Hinweis: Bei der Schwingungsmessung an Geschossdecken gelten gemäß [Tabelle 1](#page-6-2) und [3](#page-7-0) abweichende Anhaltswerte für die Z-Richtung. Diese werden vom PCE-VM 40C bewertet und in die Alarmierung einbezogen. In der Anzeige der Frequenz und des Spektrums werden jedoch nur die X- und Y-Richtung berücksichtigt.

Bei Überschreitung der Grenzwertlinie wird unter der Hauptfrequenz "ALARM!" angezeigt. Eine Grenzwertüberschreitung bewirkt Folgendes:

- Die rote LED blinkt.
- Die Messwerte werden gespeichert, falls die ereignisgesteuerte Aufzeichnung aktiv ist.
- Der Relaisausgang schaltet, falls aktiviert.
- Eine SMS wird versendet, falls dies so eingestellt und das Modem angeschlossen ist.

Hinweis: Die Auswertung von Grenzwertüberschreitungen beginnt erst nach einer Startverzögerung von 30 Sekunden nach dem Verlassen des Menüs.

#### <span id="page-10-1"></span>**3.3. Messung nach BS7385**

#### <span id="page-10-0"></span>**3.3.1. Messverfahren**

Die britische Norm BS 7385 wird vor allem in den Ländern des Commonwealth angewendet. Ihre Komplexität ist geringer. Auch hier wird der Spitzenwert der Schwinggeschwindigkeit in den drei Raumrichtungen gemessen. Er wird auch "peak particle velocity" (ppv) genannt. Der Frequenzbereich ist nicht genau spezifiziert. Das PCE-VM 40C verwendet die Bereiche 1 bis 80 Hz und 1 bis 315 Hz.

Die Norm gibt Anhaltswerte für Kurzzeitschwingungen, die am Fundament gemessen werden [\(Tabelle 4\)](#page-10-2). Die Anhaltswerte markieren die Grenze, ab der kosmetische Schäden, wie Risse im Putz, auftreten. Kleinere Schäden sind bei den doppelten, und schwere Beschädigungen bei den vierfachen Anhaltswerten zu erwarten.

Bei Dauerschwingungen oder Anregung von Gebäuderesonanzen müssen die Anhaltswerte um mindestens 50 % reduziert werden.

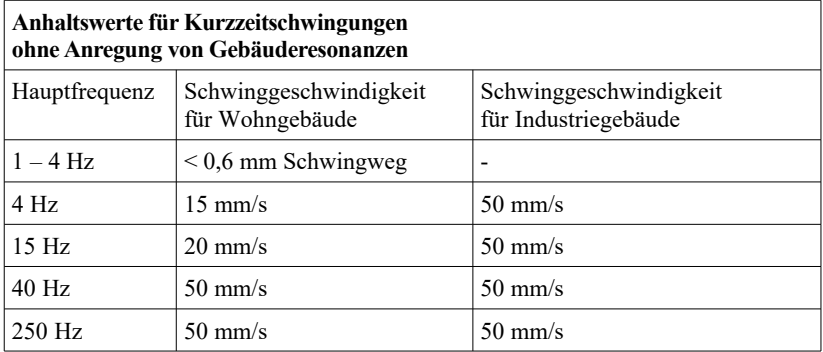

Unterschieden werden Wohn- und Industriegebäude.

<span id="page-10-2"></span>Tabelle 4: Anhaltswerte nach BS 7385

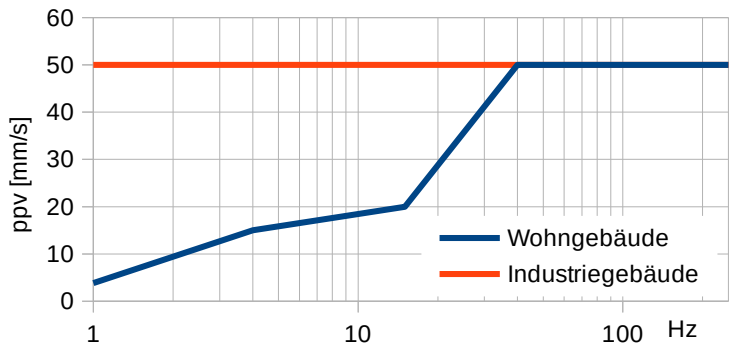

Bild 9: Anhaltswerte nach BS 7385 als Grafik

#### <span id="page-11-0"></span>**3.3.2. Messung mit dem PCE-VM 40C**

Nachdem Sie die Betriebsart "BS7385" gewählt haben, geben Sie an, ob Wohnoder Industriegebäude beurteilt werden sollen [\(Bild 10\).](#page-11-1)

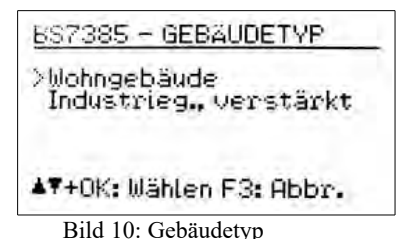

Im nächsten Menü wählen Sie den Frequenzbereich:

<span id="page-11-1"></span>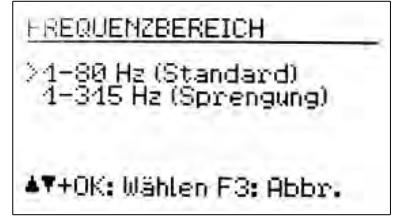

Bild 11: Frequenzbereich

Durch Drücken von F3 verlassen Sie das Menü und wechseln zur Messwertanzeige [\(Bild 12\)](#page-12-2).

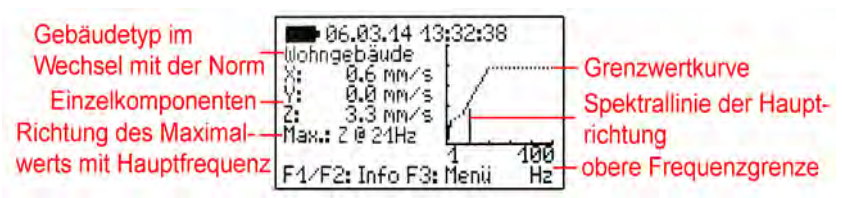

<span id="page-12-2"></span>Bild 12: Messwertanzeige nach BS7385

Im Sekundentakt werden die drei Spitzenwerte X/Y/Z der Schwinggeschwindigkeit, der Wert mit der größten Amplitude und dessen Hauptfrequenz ausgegeben. Auf der rechten Seite wird dieser Messwert im Frequenzbereich grafisch dargestellt. Die Skalierung des Diagramms erfolgt entsprechend der Grenzwertlinie. Höhere Amplituden werden am oberen Diagrammrand abgeschnitten.

Bei Überschreitung der Grenzwertlinie wird unter der Hauptfrequenz "ALARM!" angezeigt. Eine Grenzwertüberschreitung bewirkt Folgendes:

- Die rote LED blinkt.
- Die Messwerte werden gespeichert, falls die ereignisgesteuerte Aufzeichnung aktiv ist.
- Der Relaisausgang schaltet, falls aktiviert.
- Eine SMS wird versendet, falls dies eingestellt und das Modem angeschlossen ist.

Hinweis: Die Auswertung von Grenzwertüberschreitungen beginnt erst nach einer Startverzögerung von 30 Sekunden nach dem Verlassen des Menüs.

# <span id="page-12-1"></span>**3.4. Messung nach SN 640312a**

#### <span id="page-12-0"></span>**3.4.1. Messverfahren**

Die Schweizer Norm SN 640312a basiert ebenso auf Spitzenwerten der Schwinggeschwindigkeit. Als Beurteilungsgröße wird hier jedoch der Geschwindigkeitsvektor  $(Vektorsumme)$  *verwendet:*  $v_x^2 + v_y^2 + v_z^2$ 

Gemessen wird zwischen 5 und 150 Hz. Die Schwingungsfrequenz wird in die drei Frequenzbereiche 8 bis 30 Hz, 30 bis 60 Hz und größer 60 Hz gegliedert. Für Frequenzen unter 8 Hz wird der Anhaltswert für 8 - 30 Hz um ein Drittel reduziert.

Für die Anhaltswerte werden vier Typen von Gebäuden unterschiedlicher Empfindlichkeit und die Häufigkeit der Schwingungseinwirkung zugrunde gelegt [\(Tabelle](#page-13-1) [5\)](#page-13-1).

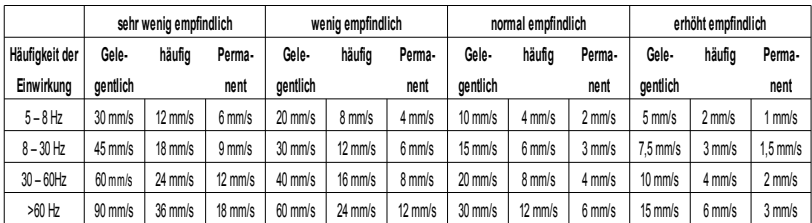

<span id="page-13-1"></span>Tabelle 5: Anhaltswerte nach SN 640312a

#### <span id="page-13-0"></span>**3.4.2. Messung mit dem PCE-VM 40C**

Nachdem Sie die Betriebsart "SN 640312a" gewählt haben, bestimmen Sie, zu welcher Empfindlichkeitsklasse das Gebäude gehört:

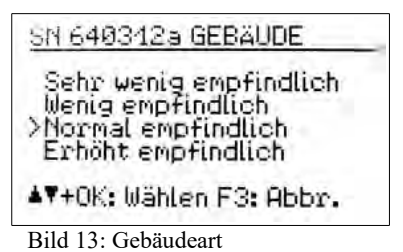

Nach der Auswahl der Gebäudeart wählen Sie die Häufigkeit der Erschütterungen. Die Zahlen stehen für die Schwingungseinwirkungen, bei denen der Geschwindigkeitsvektor den 0,7-fachen Richtwert überschreitet. Als Beurteilungsintervall gilt die Zeitdauer, in der das Bauwerk der Erschütterung ausgesetzt ist.

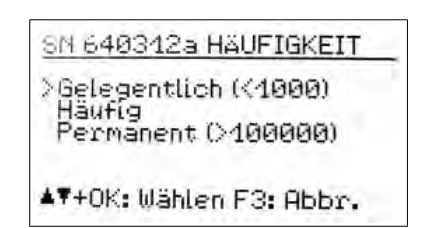

Bild 14: Häufigkeit

Mit der Taste F3 verlassen Sie das Menü und wechseln zur Messwertanzeige ([Bild](#page-14-2) [15\)](#page-14-2).

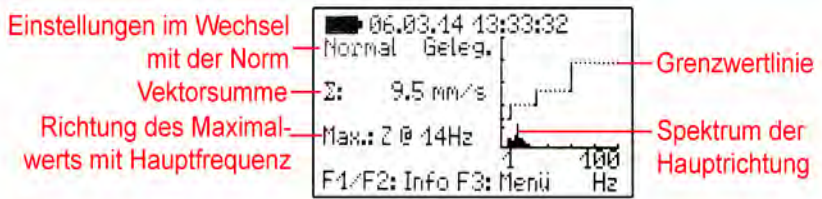

<span id="page-14-2"></span>Bild 15: Messwertanzeige nach SN 640312a

Im Sekundentakt wird die Vektorsumme der drei Schwinggeschwindigkeiten, die Richtung mit der größten Amplitude und deren Hauptfrequenz ausgegeben. Auf der rechten Seite wird der Messwert der Richtung mit der größten Amplitude im Frequenzbereich grafisch dargestellt. Die Skalierung des Diagramms erfolgt entsprechend der Grenzwertlinie. Höhere Amplituden werden am oberen Diagrammrand abgeschnitten.

Bei Überschreitung der Grenzwertlinie wird unter der Hauptfrequenz "ALARM!" angezeigt. Eine Grenzwertüberschreitung bewirkt Folgendes:

- Die rote LED blinkt.
- Die Messwerte werden gespeichert, falls die ereignisgesteuerte Aufzeichnung aktiv ist.
- Der Relaisausgang schaltet, falls aktiviert.
- Eine SMS wird versendet, falls dies eingestellt und das Modem angeschlossen ist.

Hinweis: Die Auswertung von Grenzwertüberschreitungen beginnt erst nach einer Startverzögerung von 30 Sekunden nach dem Verlassen des Menüs.

#### <span id="page-14-1"></span>**3.5. Messung nach Circulaire du 23/07/86**

#### <span id="page-14-0"></span>**3.5.1. Messverfahren**

Die französische Richtlinie gibt ebenfalls Messverfahren und Grenzwerte für Bauwerksschwingungen an. Unterschieden werden Messungen zur "Feinanalyse" und zur "Überwachung". Das PCE-VM 40C erlaubt Messungen des zweiten Typs. Auch hier wird der Spitzenwert der Schwinggeschwindigkeit in den drei Raumrichtungen ge-messen. Als Frequenzbereich ist 4 bis 150 Hz gefordert.

Entscheidend für die Bewertung ist der Maximalwert der drei Spitzenwerte und seine Hauptfrequenz. Die Richtlinie unterscheidet belastbare, empfindliche und sehr empfindliche Bauwerke. Weiterhin wird zwischen Dauervibrationen und impulsartigen Vibrationen unterschieden. Die Grenzwerte werden in [Bild 16](#page-15-2) und [17](#page-15-1) gezeigt.

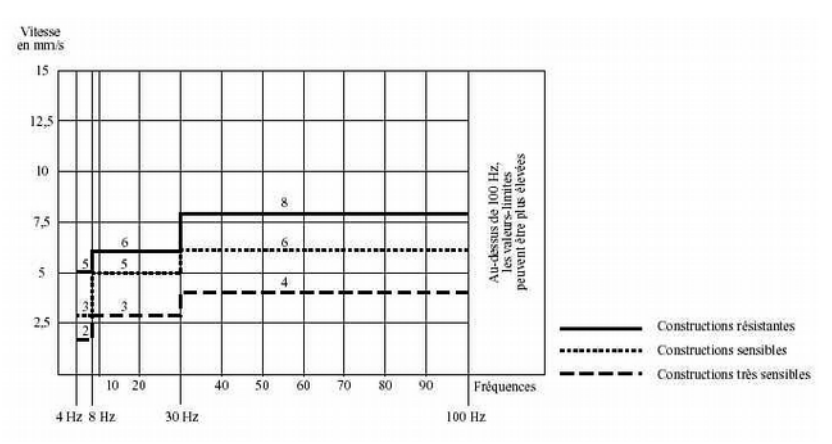

<span id="page-15-2"></span>Bild 16: Grenzwerte für Dauervibrationen nach Circulaire du 23/07/86

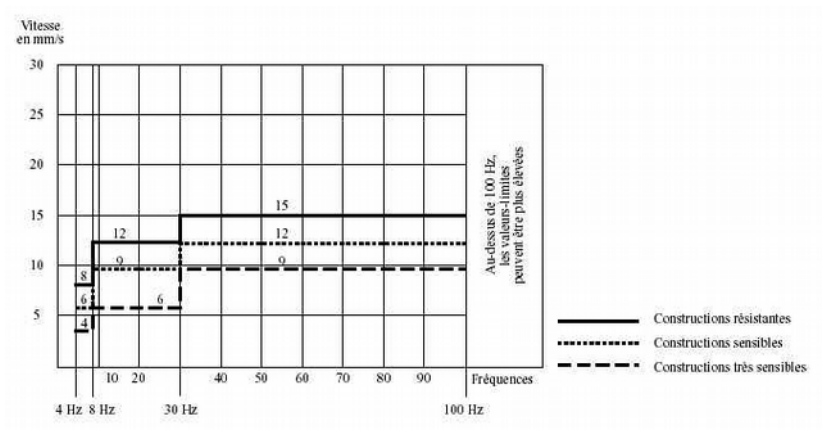

<span id="page-15-1"></span>Bild 17: Grenzwerte für impulsartige Vibrationen nach Circulaire du 23/07/86

#### <span id="page-15-0"></span>**3.5.2. Messung mit dem PCE-VM 40C**

Nachdem Sie die Betriebsart "Circulaire" gewählt haben, bestimmen Sie, zu welcher Empfindlichkeitsklasse das Gebäude gehört (belastbar, empfindliche oder sehr empfindlich). Im nachfolgenden Menü geben Sie an, ob Dauererschütterungen oder (impulsartige) Kurzzeiterschütterungen betrachtet werden. Danach verlassen Sie das Menü mit OK.

Im Sekundentakt werden die drei Spitzenwerte X/Y/Z der Schwinggeschwindigkeit, der Wert mit der größten Amplitude und dessen Hauptfrequenz ausgegeben. Auf der rechten Seite wird dieser Messwert im Frequenzbereich grafisch dargestellt. Die Skalierung des Diagramms erfolgt entsprechend der Grenzwertlinie. Höhere Amplituden werden am oberen Diagrammrand abgeschnitten.

Bei Überschreitung der Grenzwertlinie wird unter der Hauptfrequenz "ALARM!" angezeigt. Eine Grenzwertüberschreitung bewirkt Folgendes:

- Die rote LED blinkt.
- Die Messwerte werden gespeichert, falls die ereignisgesteuerte Aufzeichnung aktiv ist.
- Der Relaisausgang schaltet, falls aktiviert.
- Eine SMS wird versendet, falls dies eingestellt und ein Modem angeschlossen ist.

Hinweis: Die Auswertung von Grenzwertüberschreitungen beginnt erst nach einer Startverzögerung von 30 Sekunden nach dem Verlassen des Menüs.

## <span id="page-16-0"></span>**3.6. Ungenormte Messung**

Wenn keine Messung nach Norm gewünscht ist, können die Schwinggröße (Beschleunigung oder Geschwindigkeit), der Frequenzbereich und die Grenzwerte manuell eingegeben werden. Dazu wählt man die Betriebsart "Ungenormt".

Zunächst erfolgt die Wahl von Schwinggröße und Frequenzbereich [\(Bild 18\)](#page-16-2).

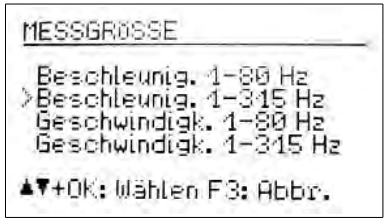

<span id="page-16-2"></span>Bild 18: Ungenormte Messung

Danach können vier Stützpunkte für die Grenzwertkurve eingegeben werden. Die unterste und die oberste Frequenz stehen fest. Die Amplituden und die mittleren beiden Frequenzen können in den Bereichsgrenzen frei gewählt werden [\(Bild 19\)](#page-16-1).

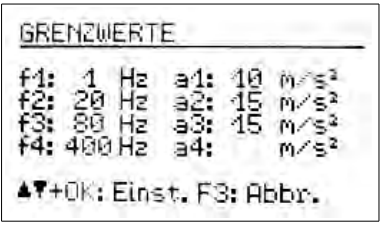

<span id="page-16-1"></span>Bild 19: Eingabe der Grenzwerte

Wie bei den anderen Betriebsarten können Sie die gewählten Einstellungen im Messbetrieb mit F1 anzeigen [\(Bild 20\)](#page-17-1).

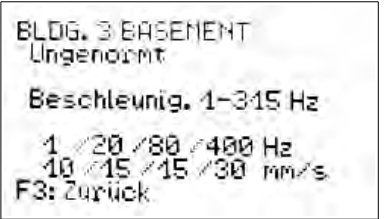

<span id="page-17-1"></span>Bild 20: Anzeige der Grenzwerte

# <span id="page-17-0"></span>**3.7. Übersteuerungsanzeige**

Wenn die Schwingamplitude die in den Technischen Daten angegebenen Grenzen übersteigt, zeigt das PCE-VM 40C für die betreffende Messrichtung statt eines Messwerts "OVERLOAD" an [\(Bild 21\).](#page-17-3)

<span id="page-17-3"></span>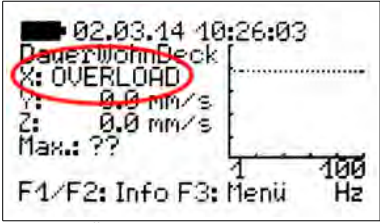

Bild 21: Übersteuerungsanzeige

Zusätzlich blinken die Warn- und Alarm-LEDs gleichzeitig.

Die Übersteuerungsgrenze bei Schwinggeschwindigkeit ist infolge der Integration frequenzabhängig [\(Bild 22\)](#page-17-2).

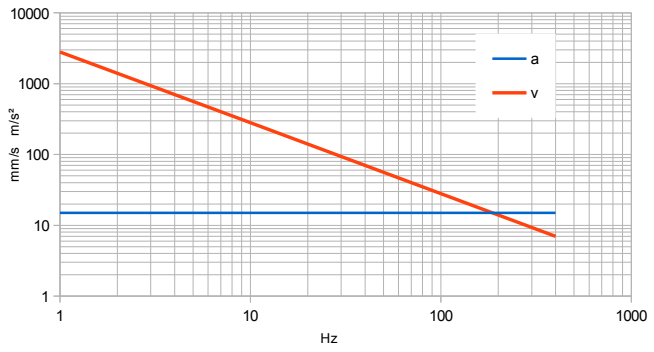

<span id="page-17-2"></span>Bild 22: Übersteuerungsgrenzen für Beschleunigung (a) und Geschwindigkeit (v)

# <span id="page-18-1"></span>**4. Messwertspeicherung**

# <span id="page-18-0"></span>**4.1. Einführung**

Das PCE-VM 40C hat einen Speicher für 100 000 Messungen. Die gespeicherten Daten können über das Menü am Gerät angesehen oder über die USB-Schnittstelle zum PC übertragen werden.

Zu einer gespeicherten Messung gehören:

- Datum und Uhrzeit
- Messwerte X/Y/Z bzw. Vektorsumme
- Hauptfrequenz
- Triggerereignis

Die Speicherung kann durch folgende Ereignisse (Trigger) ausgelöst werden:

- ein Warn- oder Alarmereignis trat auf
- ein vorgegebenes Zeitintervall ist abgelaufen

Alarmereignisse treten auf, wenn die im Abschnitt [3](#page-5-1) beschriebenen Alarmgrenzen überschritten werden.

Warnereignisse treten bei Überschreitung der Warngrenze auf (vgl. Abschnitt [8.1\)](#page-34-2).

Bei der zeitgesteuerten Speicherung werden Messungen im vorgegebenen Zeitintervallen gespeichert. Dabei handelt es sich um den jeweils größten X/Y/Z-Wert seit dem letzten Zeittakt. Es gehen also keine zwischen den Speichertakten aufgetretenen Schwingungsereignisse verloren. Diese Aufzeichnungsart kann gewählt werden, wenn eine lückenlose Registrierung gewünscht wird. Es ist jedoch zu beachten, dass bei kleinen Zeitintervallen und langer Überwachungsdauer größere Datenmengen auflaufen. So ist bei 5 s Speichertakt bereits nach reichlich 5 Tagen der Speicher voll. Zu beachten ist auch, dass die Übertragung großer Datenmengen zum PC längere Zeit in Anspruch nimmt.

In der Regel wird es zweckmäßig, nur die ereignisgesteuerte Aufzeichnung zu verwenden. Bei geeigneter Warn- und Alarmgrenze werden alle relevanten Schwingungsereignisse gespeichert, währen Zeiten ohne Vibration (und damit ohne Informationswert) unberücksichtigt bleiben. Für Nachweiszwecke kann es sinnvoll sein, ereignisgesteuert und zusätzlich, zum Beispiel alle 5 Minuten, zeitgesteuert aufzuzeichnen. Eine lückenlose Überwachung ist in jedem Fall gegeben.

Hinweis: Die Speicherung beginnt erst nach einer Startverzögerung von 30 Sekunden nach dem Verlassen des Menüs.

Gespeicherte Messungen werden im PCE-VM 40C zu Datensätzen bzw. Files gruppiert. Ein File enthält zusammenhängende Messungen mit gleichen Einstellungen.

### <span id="page-19-0"></span>**4.2. Einstellungen zur Speicherung**

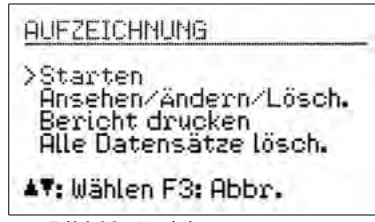

<span id="page-19-2"></span>Bild 23: Speicherung starten

Zum Starten der Messwertspeicherung öffnen Sie mit der Taste F3 das Hauptmenü und wählen "Aufzeichnung" [\(Bild 23\)](#page-19-2).

Wählen Sie "Starten". Nun können Sie die Ereignisse (Trigger) bestimmen, bei denen gespeichert wird [\(Bild 24\)](#page-19-1).

<span id="page-19-1"></span>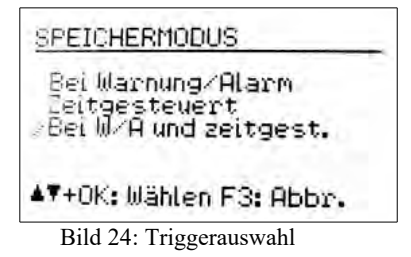

In der Einstellung "Warnung/Alarm" erfolgt die Messwertspeicherung, sobald eine Änderung des Zustands vorliegt, also bei einem Wechsel von

- Normal zu Warnung
- Normal zu Alarm
- Warnung zu Alarm
- Alarm zu Warnung
- Alarm zu Normal
- Warnung zu Normal

Liegt dauerhaft der Zustand Warnung oder Alarm vor, erfolgt keine weitere Messwertspeicherung. Damit wird die Menge der gespeicherten Daten auf ein notwendiges Minimum reduziert. Der auslösende Zustandswechsel wird mit der Messung gespeichert.

Weiterhin besteht die Möglichkeit, zeitgesteuert, also in festen Zeitintervallen Messungen zu speichern. Die Eingabe des Zeitintervalls erfolgt in Sekunden. Minimalwert sind 5 Sekunden [\(Bild 25\)](#page-20-0).

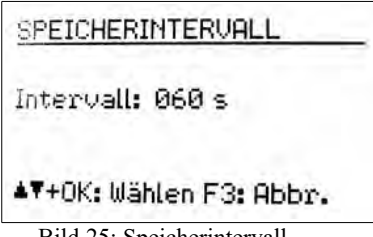

<span id="page-20-0"></span>Bild 25: Speicherintervall

Die Speicherung bei Zustandsänderung und die zeitgesteuerte Speicherung lassen sich auch kombinieren ("Bei W/A und zeitgest.").

Nach Festlegung der Speicherereignisse werden Sie zur Eingabe des Datensatznamens aufgefordert [\(Bild 26\)](#page-20-2).

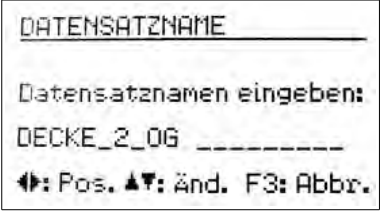

<span id="page-20-2"></span>Bild 26: Datensatzname

Der Datensatzname kennzeichnet einen Block zusammengehöriger Messungen mit gleichen Einstellungen im Speicher. Sie können hier zum Beispiel Angaben zum Messort machen. Mit den Pfeiltasten können Sie bis zu 20 Großbuchstaben und Ziffern eingeben. Der zuletzt eingegebene Name erscheint als Vorbelegung. Verlassen Sie das Menü mit der Taste OK.

Es folgt die Frage, ob SMS-Alarme gesendet werden sollen. Falls Sie das Modem angeschlossen haben, können Sie dies bejahen (vgl. Abschnitt [7.4\)](#page-29-0).

Zum Abschluss der Speichereinstellungen können Sie jetzt mit OK die Tastensperre aktivieren, damit während der Aufzeichnung keine Manipulationen erfolgen können (vgl. Abschnitt [8.2\)](#page-34-1). Sie können die Speicherung aber auch ohne Tastensperre starten, indem Sie F3 drücken [\(Bild 27\)](#page-20-1).

<span id="page-20-1"></span>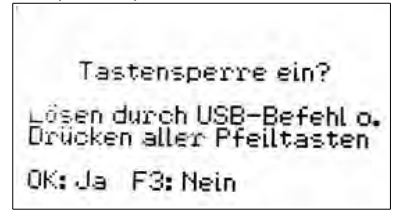

Bild 27: Tastensperre

Das Gerät zeigt nun an "Speicherung gestartet". Fünf Sekunden danach beginnt die Auswertung der Triggerquelle (Warnung/Alarm bzw. Zeitintervall). Die aktive Messwertaufzeichnung erkennen Sie in der Messwertanzeige an dem blinkenden Text "Aufz.# xxx", wobei xxx die Zahl der bereits gespeicherten Messungen ist.

Während der Messwertaufzeichnung kann das Menü nicht geöffnet werden. Bei Drücken der Menü-Taste F3 werden Sie gefragt, ob Sie die Aufzeichnung beenden möchten, ebenso beim Drücken der Taste OK/ON-OFF.

Bei Erreichen des Speicherendes wird die Meldung "Fehler: Speicher voll" angezeigt.

Hinweis: Der Empfang von Daten über die USB-Schnittstelle ist nur möglich, wenn die Messwertaufzeichnung gestoppt wurde.

#### <span id="page-21-0"></span>**4.3. Ansehen gespeicherter Daten**

Nach Beendigung der Aufzeichnung können Sie sich die gespeicherten Messungen ansehen. Dazu wählen Sie im Menü "Aufzeichnung" den Punkt "Ansehen/Ändern/Lösch.". Dort wählen Sie zunächst mit den Tasten ▲▼ einen Datensatz (File) aus [\(Bild 28\)](#page-21-1).

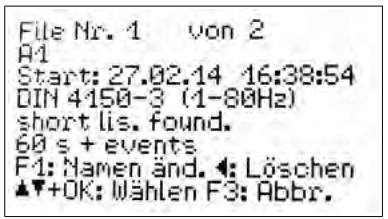

<span id="page-21-1"></span>Bild 28: Datensatz wählen

Ein Datensatz wird mit Nummer, Name, Startzeit, eingestellter Norm und Triggerquelle angezeigt. Es werden englische Kürzel dafür verwendet. Diese bedeuten:

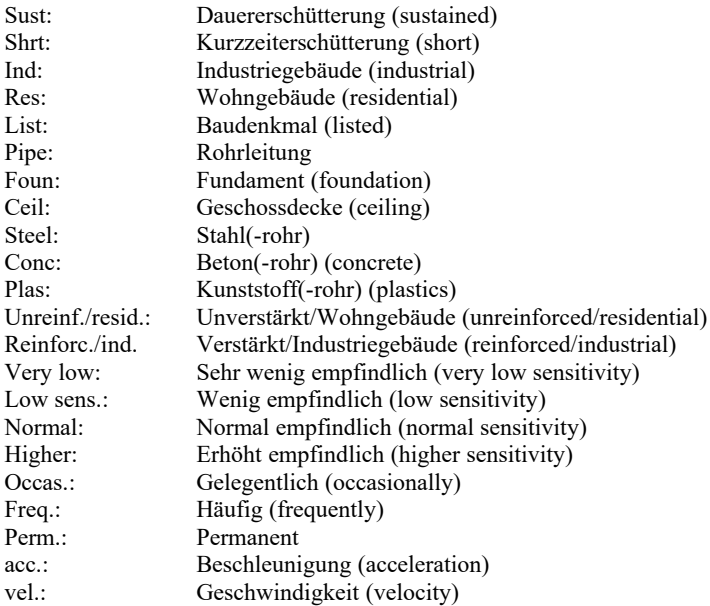

Hinweis: Die Datensatznummer muss nicht der Speicherreihenfolge entsprechen. Vorher gelöschte Datensatznummern können wieder neu vergeben worden sein.

Durch Drücken der Taste ◄ löschen Sie den angezeigten Datensatz mit allen zugehörigen Messungen.

Mit F1 können Sie den Namen ändern.

Mit OK öffnen Sie den Datensatz. Die erste gespeicherte Messung wird angezeigt [\(Bild 29\)](#page-22-2). Unter dem Datensatznamen sehen Sie die Messwertnummer und die Gesamtzahl von Messwerten im Datensatz. Darunter finden Sie den Speicherzeitpunkt sowie das Speicherereignis. Die Kürzel haben folgende Bedeutung:

- (T): zeitgesteuerte Speicherung
- 0→W: Übergang von Normalzustand zu Warnung
- 0→A: Übergang von Normalzustand zu Alarm
- W→A: Übergang von Warnung zu Alarm
- W→0: Übergang von Warnung zu Normalzustand
- A→W: Übergang von Alarm zu Warnung
- A→0: Übergang von Alarm zu Normalzustand
- END: Aufzeichnung wurde durch den Bediener beendet, letzter Messwert
- BAT: Aufzeichnung wurde wegen Batterieentladung beendet, letzter Messwert
- MEM: Aufzeichnung wurde wegen Speichermangel beendet, letzter Messwert

Bei Messung nach SN 640312a sehen Sie die Vektorsumme, sonst die drei Einzelmesswerte (X/Y/Z) sowie die Hauptfrequenz f(max) des größten Messwerts.

<span id="page-22-2"></span>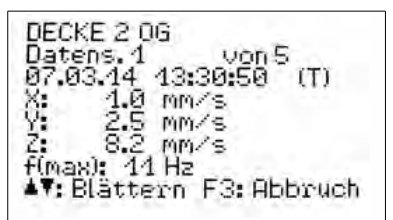

Bild 29: Datensatz ansehen

Mit den Tasten ▲▼ wechseln Sie zwischen den gespeicherten Messungen. Mit F3 verlassen Sie das Menü.

#### <span id="page-22-1"></span>**4.4. Datenspeicher löschen**

Im Menü "Aufzeichnung" können Sie unter "Alle Datensätze lösch." den gesamten Messwertspeicher löschen. Je nach Menge der Daten kann dies einige Sekunden dauern. Dabei werden auch die Ereigniszähler zurückgesetzt (vgl. Kapitel [4.5\)](#page-22-0).

### <span id="page-22-0"></span>**4.5. Anzeige der aufgetretenen Ereignisse**

In der Messwertanzeige lassen sich mit der Taste F2 eine Übersicht über die aufgetretenen Warn- und Alarmereignisse und die gespeicherten Messwerte abrufen.

Die Anzeige der Zahl versendeter SMS gilt in Verbindung mit dem externen Mobilfunk-Modem, das als Zubehör erhältlich ist.

Mit F1 setzen Sie die Zähler auf Null.

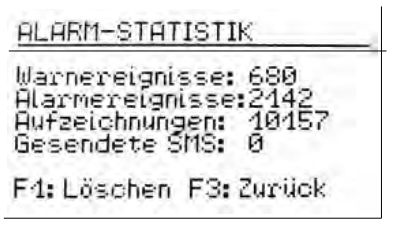

Bild 30: Anzeige der Ereignisse

# <span id="page-23-1"></span>**4.6. Übertragung der gespeicherten Daten zum PC**

Zur Übertragung der im PCE-VM 40C gespeicherten Messungen zum PC steht ein Pro-gramm zur Verfügung (vgl. Abschnitt [9.2\). Dieses finden Sie auf unserer Internet-seite](http://www.mmf.de/software-download.htm) https://www.pceinstruments.com/deutsch/download-win\_4.htm

Das Programm zeigt die gespeicherten Daten als Tabelle oder Graph an und erstellt individuell konfigurierbare Berichte. Es konvertiert die Messdaten auch in eine Ta-belle kommagetrennter Werte (CSV).

### <span id="page-23-0"></span>**5. Bericht drucken**

Als optionales Zubehör zum PCE-VM 40C ist der Mobildrucker PCE-VM40-PRINTER erhältlich. Mit diesem können Sie schon am Ort der Messung einen einfachen Messbe-richt zu Papier bringen. Der kompakte Drucker verwendet Thermopapierrollen. Er wird aus einem internen Akkumulator betrieben. Der Drucker muss lediglich über das mitgelieferte Kabel an die mittlere Buchse des PCE-VM 40C angeschlossen werden.

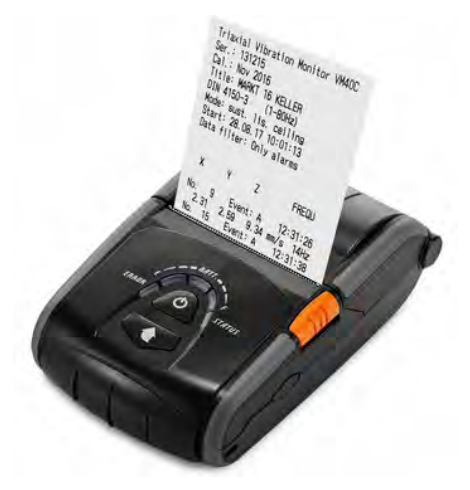

Bild 31: Drucker PCE-VM40-PRINTER

Das Drucken erfolgt aus dem Menü "Aufzeichnung" [\(Bild 32\)](#page-24-0).

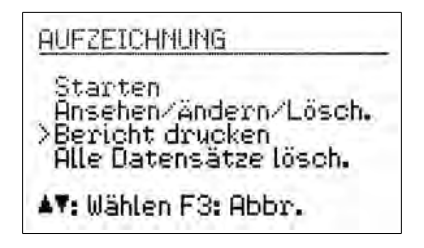

<span id="page-24-0"></span>Bild 32: Menü für den Druck von Berichten

Wählen Sie "Bericht drucken" und drücken Sie OK. Es öffnet sich das Menü zur Auswahl eines Datensatzes. Wählen Sie mit den Tasten ▲▼ einen Datensatz (File) zum Drucken aus und bestätigen Sie mit OK. Sollte der Datensatz mehr als 50 Messwerte enthalten, wird eine Warnung vor hohen Papierverbrauch ausgegeben [\(Bild 33\)](#page-24-2).

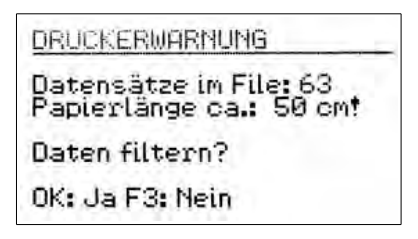

<span id="page-24-2"></span>Bild 33: Warnung bei mehr als 50 Messwerten

Sie haben die Möglichkeit, dennoch alle Messwerte auszudrucken, indem Sie F3 drücken, oder nur ausgewählte Werte zu drucken [\(Bild 34\)](#page-24-1).

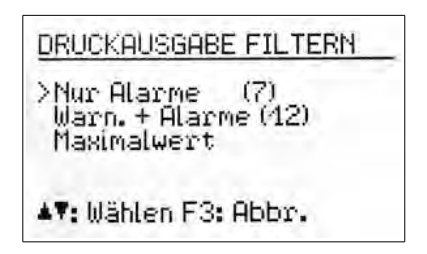

<span id="page-24-1"></span>Bild 34: Auswahl zu druckender Messwerte

Mit den Tasten ▲▼ wählen Sie, ob nur Alarmereignisse, Warn- und Alarmereignisse oder nur der größte Messwert ausgegeben werden sollen. Die Zahlen hinter den Menüpunkten zeigen die Anzahl der ausgedruckten Messwerte bei der entsprechenden Auswahl. Bestätigen Sie Ihre Auswahl mit OK oder drücken Sie F3, wenn Sie alle Werte ausducken möchten.

| Bitte Drucker verbinden.<br>und einschalten |
|---------------------------------------------|
| OK: Bericht drucken                         |

Bild 35: Ausdruck starten

Spätestens jetzt muss der Drucker an das VM40 angeschlossen werden und durch längeres Drücken der Taste  $\Phi$  eingeschaltet werden. Drücken Sie OK am VM40C, um mit dem Drucken zu beginnen. Bild 36 zeigt einen Ausdruck, in dem nur Alarmereignisse ausgegeben wurden. Im Kopf sehen Sie Gerätedaten, Einstellungen und Startzeit. Darunter werden die Messwerte aufgelistet.

Jeder Messwert belegt zwei Zeilen. Die angegebene Nummer zeigt die Position des Messwerts im Datensatz. Hinter "Event" sehen Sie das Triggerereignis, das die Speicherung auslöste. "A" steht für das Überschreiten der Alarmschwelle, "W" für das Überschreiten der Warnschwelle, "N" für die Rückkehr unter die Warnschwelle und "T" für eine Aufzeichnung nach Zeitintervall. Im letzten Datensatz steht "E" für Abbruch durch den Bediener, "B" für Abbruch wegen Batterieentladung und "M" für Abbruch wegen Speicherüberlauf. Danach folgt der Aufzeichnungszeitpunkt.

In der zweiten Zeile sehen Sie die Messwerte. Bei triaxialen Messwerten, z.B. nach DIN 4150-3, sind dies drei Achsenwerte, während bei Vektorsummen, z.B. nach SN 640312a, nur ein Wert ausgegeben wird. Außerdem wird die Hauptfrequenz gedruckt.

Als letzter Eintrag wird immer ein Messwert mit dem Triggerereignis "E" ausgegeben, der das Ende der Aufzeichnung markiert

Am Ende des Ausdrucks finden Sie die Zeile Bild 36: Beispielausdruck "END OF REPORT".

Der Drucker schaltet sich nach einiger Zeit ab,

wenn er nicht in Gebrauch ist. Der im Drucker enthaltene Akkumulator kann mit dem mitgelieferten Steckernetzgerät aufgeladen werden.

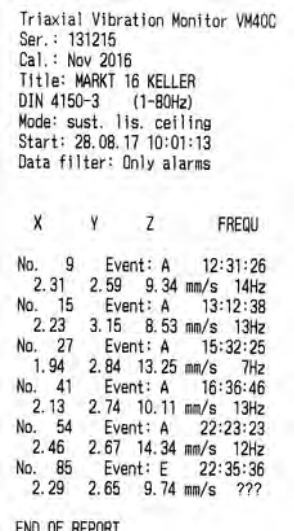

# <span id="page-26-0"></span>**6. Relaisausgang**

Zur Ansteuerung externer Meldegeräte enthält das PCE-VM 40C einen Relaisausgang. Es lassen sich damit zum Beispiel Warnleuchten oder akustische Signalgeber schal-ten.

Bitte beachten Sie die Kontaktbelastbarkeit (vgl. Technische Daten, Abschnitt [16\).](#page-49-0) Der Relaisausgang eignet sich nicht zum direkten Schalten netzbetriebener Geräte.

Zum Ändern der Einstellungen öffnen Sie das Hauptmenü, wählen "Alarme" und dort "Relaisausgang". Sie können das Relais beim Zustand Warnung (vgl. Abschnitt [8.1\)](#page-34-2) oder Alarm schalten lassen oder deaktivieren [\(Bild 37\)](#page-26-2).

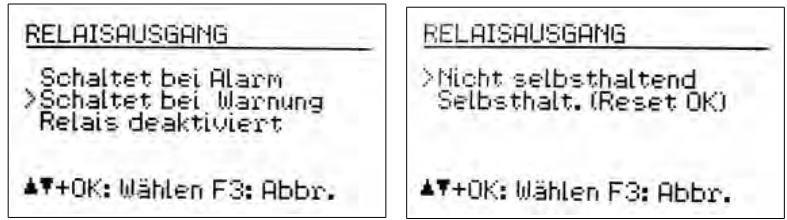

<span id="page-26-2"></span>Bild 37: Relaisausgang

Weiterhin können Sie festlegen, ob das Relais nach Verschwinden der Schaltursache wieder abfallen oder selbsthaltend sein soll, bis die OK-Taste gedrückt wird.

Hinweis: Die Relaisfunktion wird erst nach einer Startverzögerung von 30 Sekunden nach dem Verlassen des Menüs aktiviert.

$$
n.o.\underbrace{\begin{pmatrix} 0 \\ 0 \\ 0 \end{pmatrix}} n.c.
$$

<span id="page-26-1"></span>Bild 38: Relaisausgang mit Anschlussbelegung (Blick von außen auf die Buchse)

[Bild 38](#page-26-1) zeigt die Belegung der oberen Anschlussbuchse. Im Ruhezustand sind die Kontakte "C" und "n.c." verbunden, bei Warnung bzw. Alarm die Kontakte "C" und "n.o.". Bei der Buchse handelt es sich um den Typ Binder 712, 3-polig. Ein passender Stecker mit der Bestell-Nummer 9904050003 ist von Metra oder von Elektronikdistributoren erhältlich.

Metra bietet zum Anschluss an den Relaisausgang die Warnleuchte PCE-VM40-L an [\(Bild 40\)](#page-28-2). Ein 5 m langes Kabel ist im Lieferumfang. Die Stromversorgung erfolgt aus zwei LR20-Batterien, die für etwa 180 Stunden Brenndauer ausreichen. Das Öffnen des Batteriefachs erfolgt durch Abschrauben des Bodenteils.

Im Batteriefach befinden sich auch zwei Taster. Der weiße Taster aktiviert im gedrückten Zustand einen Lichtsensor, der die Leuchte bei Tageslicht abschaltet. Da dies in der Regel nicht gewünscht ist, sollte die weiße Taste ausgerastet bleiben.

Mit dem schwarzen Taster können Sie zwischen zwei Blinkmustern wählen.

Mit dem außen angebrachten Taster können Sie die Leuchte ohne PCE-VM40 testen. Er verbindet die Kontakte, die sonst vom Relaisausgang geschaltet werden.

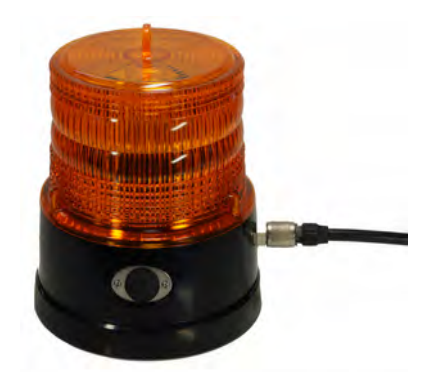

Bild 39: Warnleuchte PCE-VM40-L

# <span id="page-27-1"></span>**7. Alarmierung über SMS (PCE-VM40-MODEM)**

#### <span id="page-27-0"></span>**7.1. Allgemeines**

Als optionales Zubehör ist das Mobilfunk-Modem PCE-VM40-MODEM erhältlich, das zur Übertragung von SMS-Kurzmitteilungen beim Auftreten von Schwingungser-eignissen dient [\(Bild 40\)](#page-28-2). Damit kann das PCE-VM 40C völlig autark und fernab leitungs-gebundener Infrastruktur eingesetzt werden.

Das Modem unterstützt 4G in Europa, Naher Osten und Afrika (LTE-Bänder 3, 8, 20) sowie 2G (E-GSM-900, DCS-1800).

Lieferbar ist auch eine Modem-Version mit 3G (UMTS-Bänder B1, B2, B5, B6, B8) sowie 2G (GSM 850, E-GSM 900, DCS 1800, PCS 1900).

Das Modem wird über ein 5 m langes Kabel an die 8-polige Buchse des PCE-VM 40C an-geschlossen, wodurch es in schwierigen Empfangslagen vom PCE-VM 40C getrennt plat-ziert werden kann.

Die Stromversorgung erfolgt aus dem PCE-VM 40C. Um den erhöhten Strombedarf durch das Modem (etwa verdreifacht) aufzubringen, ist es ratsam, über das mitgelieferte USB-Kabel ein USB-Steckernetzgerät oder eine Power Bank an die Buchse "+5 V supply" des Modems anschließen (vgl. Abschnit[t 12\).](#page-45-1)

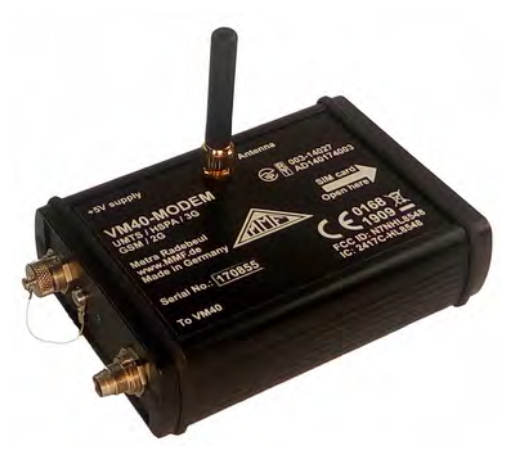

<span id="page-28-2"></span>Bild 40: Mobilfunkmodem PCE-VM40-MODEM

#### <span id="page-28-1"></span>**7.2. Einsetzen der SIM-Karte**

Das Modem benötigt eine Micro-SIM-Karte, die Sie nach Abschrauben des Seitendeckels einlegen können [\(Bild 41\)](#page-28-3). Die Karte rastet durch leichten Druck im Halter ein.

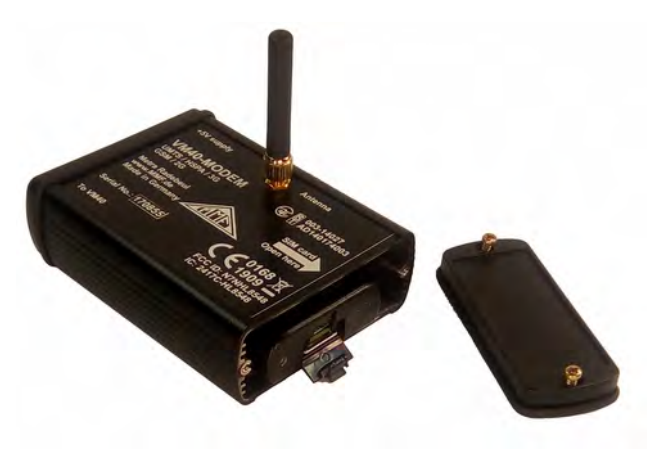

<span id="page-28-3"></span>Bild 41: Wechseln der SIM-Karte

# <span id="page-28-0"></span>**7.3. Verbindung mit dem Mobilfunknetz**

Wenn Sie die SIM-Karte eingelegt und das Modem angeschlossen haben, öffnen Sie im Hauptmenü "Alarme/SMS" und dort "SMS".

Bei der ersten Anmeldung werden Sie zur Eingabe der PIN aufgefordert. War die Karte vorher gesperrt (zum Beispiel nach dreimaliger Falscheingabe der PIN), müssen Sie zusätzlich die PUK-Nummer (Personal Unblocking Key) eingeben ([Bild](#page-29-1) [42\)](#page-29-1).

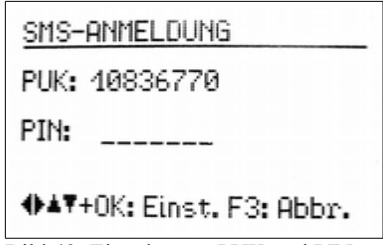

<span id="page-29-1"></span>Bild 42: Eingabe von PUK und PIN

Hinweis: Das PCE-VM 40C deaktiviert die Passwortabfrage der SIM-Karte bei der ersten Anmeldung, so dass das Passwort danach nicht mehr eingegeben werden muss.

Nun versucht das PCE-VM 40C, eine Verbindung mit dem Mobilfunknetz herzustellen. Der Vorgang kann über 1 Minute dauern. Nach erfolgreicher Anmeldung wird der Netzanbieter angezeigt [\(Bild 43\).](#page-29-3)

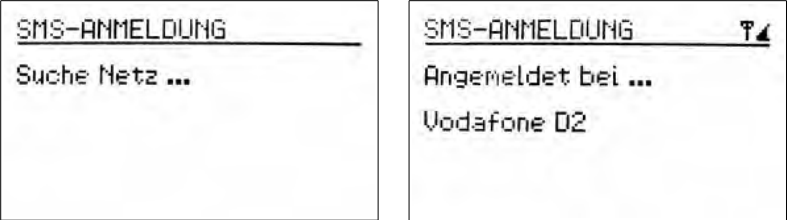

<span id="page-29-3"></span>Bild 43: Mobilfunk-Anmeldung

Die hergestellte Verbindung erkennen Sie an dem Antennensymbol und der fünfstufigen Empfangsqualitätsanzeige in der rechten oberen Ecke des Displays. Bei unzureichender Empfangsqualität erscheint rechts neben dem Antennensymbol ein Fragezeichen. Am Modem leuchtet die grüne LED.

Nun sehen Sie das Menü für SMS-Einstellungen [\(Bild 44\)](#page-29-2).

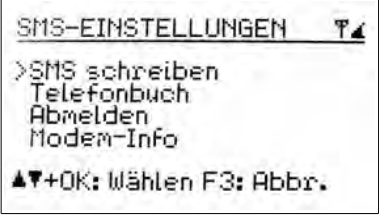

<span id="page-29-2"></span>Bild 44: Mobilfunk-Menü

### <span id="page-29-0"></span>**7.4. SMS-Alarmierung**

Das PCE-VM 40C kann beim Auftreten einer Grenzwertüberschreitung während der laufenden Messwertaufzeichnung (vgl. Abschnitt [4\)](#page-18-1) eine SMS-Nachricht mit den zuge-hörigen Messwerten und dem Zeitpunkt ihres Auftretens versenden. Dazu sind eini-ge Angaben erforderlich, die unter "SMS-Alarm?" im Menü "Aufzeichnung" /

"Starten" gemacht werden [\(Bild 45\)](#page-30-1). Falls noch keine Mobilfunkverbindung besteht (vgl. Abschnitt [7.3\)](#page-28-0), wird diese automatisch hergestellt.

| SMS-ALARMEINSTELLUNGT?                                                  |
|-------------------------------------------------------------------------|
| Max, Alarme/Tag: 004<br>Zeit zw. 2 SMS: > 0060 min<br>Bei Alarm SMS an: |
| $1:$ (leer)<br>2:Kleer><br>OK: Fert. F1: And. F3: Abbr                  |

<span id="page-30-1"></span>Bild 45: SMS-Einstellungen

Unter "Max. Alarme/Tag" können Sie bestimmen, wie viele SMS das PCE-VM 40C maximal an einem Tag versenden darf, um die Verbindungskosten zu kontrollieren.

Unter "Zeit zw. 2 SMS" stellen Sie ein, wie viele Minuten das PCE-VM 40C nach einer SMS mindestens warten muss, bevor es eine weitere SMS verschickt. Auch diese Angabe dient zur Vermeidung unnötiger Kosten und Belästigungen.

Weiterhin muss mindestens eine und wahlweise noch eine zweite Telefonnummer angegeben werden, an die die SMS gesendet werden soll. Die Nummern werden aus dem Telefonbuch, das auf der SIM-Karte gespeichert ist, gewählt (vgl. Abschnitt [7.6\)](#page-32-0).

Die SMS-Funktion erkennen Sie im Messbetrieb an einem "S" links neben dem Antennensymbol [\(Bild 46\)](#page-30-0).

Hinweis: Der SMS-Versand wird erst nach einer Startverzögerung von 30 Sekunden nach dem Beginn der Messwertaufzeichnung.

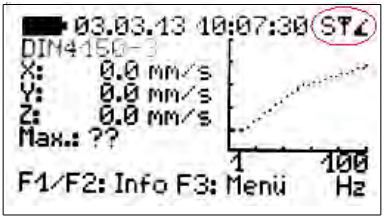

Bild 46: Anzeige der SMS-Funktion

Die Anzahl der bereits versendeten SMS können Sie im Messbetrieb durch Drücken von F2 abrufen.

<span id="page-30-0"></span>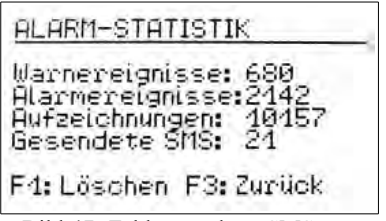

Bild 47: Zahl gesendeter SMS

Auf der Empfangsseite sieht die SMS (mit kleinen telefonabhängigen Unterschieden) etwa wie in [Bild 48](#page-31-1) aus.

Unter der Überschrift "!!VIBRATION ALERT!!" steht der Gerätename (vgl. Abschnitt [8.5\).](#page-36-3) Darunter werden Datum und Uhrzeit des Alarmereignisses angezeigt. Es folgen die drei Schwingwerte zum Alarmzeitpunkt, die Hauptfrequenz und der Batterieladezustand des PCE-VM 40C.

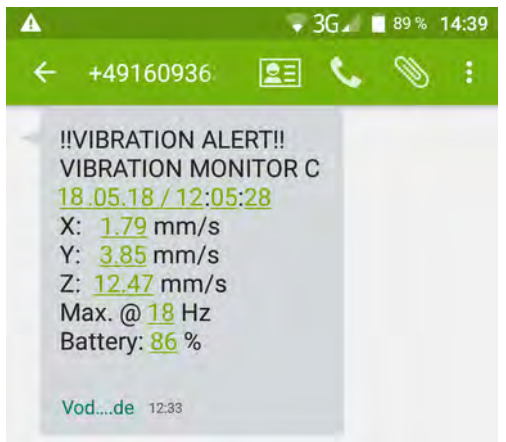

Bild 48: Beispiel für empfangene SMS-Nachricht

<span id="page-31-1"></span>Bei 5 % Akkuladung wird eine ähnliche SMS-Nachricht mit "!!LOW BATTERY ALERT!!" sowie Datum und Uhrzeit versandt. Bei vollem Messwertspeicher erfolgt die SMS-Nachricht "!!MEMORY ALERT!!".

### <span id="page-31-0"></span>**7.5. Abruf des Alarmstatus per SMS**

Zur Fernabfrage des Alarmzustands können Sie das Gerät unter seiner Mobilfunknummer anrufen. Voraussetzung dafür ist, dass das PCE-VM 40C mit dem Mobilfunknetz verbunden ist. Das Gerät beendet den Anruf nach dem ersten Rufton, ohne abzuneh-men, d.h. beim Anrufer entstehen keine Verbindungskosten. Bei einigen Netzanbie-tern erfolgt die Ansage "Teilnehmer ist zur Zeit nicht erreichbar", die Sie ignorie-ren, indem Sie auflegen. Danach empfangen Sie eine SMS-Nachricht, welche die Anzahl aufgetretener Alarmereignisse und den maximal aufgetretenen Schwingwert für X/Y/Z mit Hauptfrequenz, Datum und Uhrzeit seit dem letzten Reset der Alarm-statistik (vgl. Abschnitt [4.5\)](#page-22-0) sowie den aktuellen Batterieladezustand enthält ([Bild](#page-32-1) [49\).](#page-32-1)

Bitte beachten Sie, dass das PCE-VM 40C nur auf Anrufe von Rufnummern reagiert, die im Telefonbuch seiner SIM-Karte stehen.

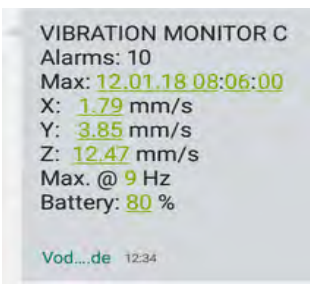

<span id="page-32-1"></span>Bild 49: Beispiel für SMS-Abrufnachricht

Auch wenn das PCE-VM 40C zwar im Mobilfunknetz angemeldet ist (vgl. Abschnitt [7.3\)](#page-28-0), sich aber nicht im Speicher- bzw. Überwachungsmodus befindet, antwortet es mit einer SMS, die zusätzlich den Hinweis "NOT RECORDING!" enthält [\(Bild 50\).](#page-32-3)

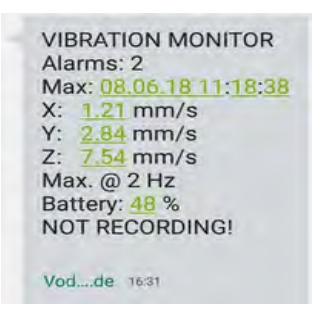

<span id="page-32-3"></span>Bild 50: SMS-Abrufnachricht ohne Messwertaufzeichnung

#### <span id="page-32-0"></span>**7.6. Telefonbuch**

Das Telefonbuch wird auf der SIM-Karte gespeichert. Falls auf der eingelegten SIM-Karte schon Kontakte angelegt waren, werden diese im PCE-VM 40C-Telefonbuch angezeigt. Sie können jedoch im PCE-VM 40C auch neue Kontakte hinzufügen.

Das Telefonbuch finden Sie im Hauptmenü unter "Alarme/SMS", Untermenü "SMS" und dort unter "Telefonbuch" [\(Bild 51\)](#page-32-2). Zum Bearbeiten des Telefonbuchs muss eine Verbindung zum Mobilfunknetz bestehen.

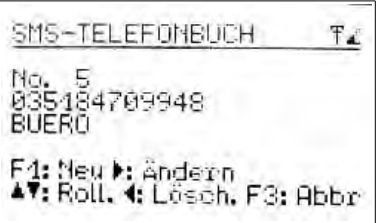

<span id="page-32-2"></span>Bild 51: Telefonbuch

Mit F1 können Sie einen neuen Eintrag anlegen. Geben Sie zuerst die Telefonnummer ohne Leerstellen an und dann den zugehörigen Namen. Mit OK speichern Sie den Eintrag.

Mit den Tasten ▲▼ können Sie in den vorhandenen Einträgen blättern.

Mit ◄ löschen Sie einen Eintrag.

Mit ► lässt sich ein vorhandener Eintrag ändern.

Maximal 50 Einträge können gespeichert werden.

#### <span id="page-33-1"></span>**7.7. SMS-Nachricht verfassen**

Im Menü "SMS schreiben" unter "Alarme/SMS", Untermenü "SMS" können Sie eine Kurznachricht verfassen und versenden. Zunächst muss die Telefonnummer des Empfängers eingegeben oder aus dem Telefonbuch entnommen werden ([Bild](#page-33-4) [52\)](#page-33-4).

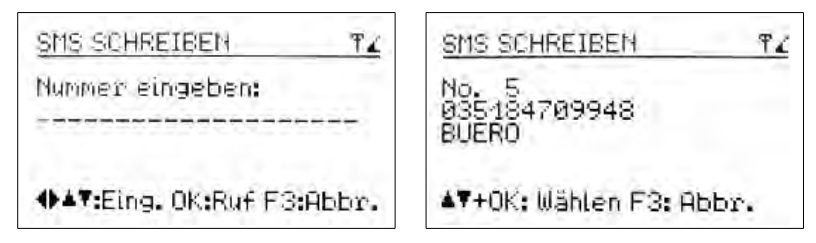

<span id="page-33-4"></span>Bild 52: Empfänger eingeben oder aus dem Telefonbuch wählen

Danach können Sie 4 Zeilen Text zu je 20 Zeichen eingeben. Die eingegebenen Zeichen werden fortlaufend ohne Zeilenwechsel übertragen. Nach jeder Zeile drücken Sie OK. Nach der vierten Zeile wird die Nachricht abgeschickt [\(Bild 53\)](#page-33-3).

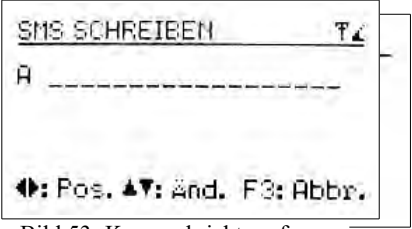

<span id="page-33-3"></span><span id="page-33-2"></span>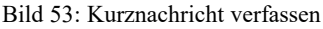

# <span id="page-33-0"></span>**7.8. Abmeldung vom Mobilfunknetz**

Im Untermenü "SMS" finden Sie den Punkt "Abmelden". Nach Bestätigung einer Rückfrage durch OK können Sie das PCE-VM 40C vom Mobilfunknetz abmelden ([Bild](#page-33-2) [54\).](#page-33-2) Zur Verlängerung der Akku-Betriebsdauer ist es ratsam, das Gerät vom Mobil-funknetz abzumelden, wenn dieses nicht benötigt wird, da die Stromaufnahme da-durch beträchtlich sinkt.

# <span id="page-34-3"></span>**8. Sonstige Einstellungen**

# <span id="page-34-2"></span>**8.1. Warngrenze**

Die Warngrenze ist ein einstellbarer prozentualer Wert, der sich auf die Alarmgrenze der gewählten Norm bezieht (vgl. Abschnitt [3\)](#page-5-1). Damit besteht die Möglichkeit, eine Messwertspeicherung oder -signalisierung schon unterhalb der durch die angewandte Norm vorgegebenen Alarmgrenze auszulösen.

Ein Überschreiten der Warngrenze lässt auch die gelbe Leuchtdiode neben der Anzeige blinken.

Zum Ändern der Warngrenze öffnen Sie das Hauptmenü mit F3, wählen "Alarme/SMS" und "Warngrenze" [\(Bild 55\)](#page-34-5).

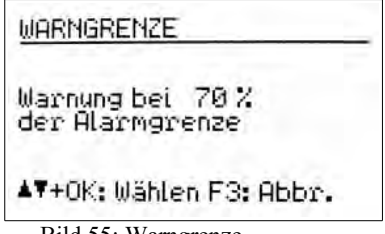

<span id="page-34-5"></span>Bild 55: Warngrenze

Durch Drücken der Tasten ▲▼ lassen sich Werte zwischen 10 und 95 % einstellen.

# <span id="page-34-1"></span>**8.2. Tastensperre**

Um Manipulationen während einer laufenden Überwachung vorzubeugen, kann die Aktivierung der Tastensperre von Vorteil sein. Diese Funktion finden Sie im Haupt-menü unter "Tastensperre" [\(Bild 56\)](#page-34-4).

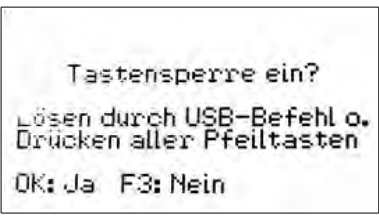

<span id="page-34-4"></span>Bild 56: Tastensperre

Wenn die Tastensperre aktiv ist, lassen sich nach Verlassen des Menüs nur noch Informationen über die Tasten F1 und F2 abrufen.

Zum Lösen der Tastensperre drücken Sie bitte alle vier Pfeiltasten gleichzeitig, bis das Gerät "entsperrt" anzeigt.

Alternativ kann die Tastensperre über einen USB-Befehl ein- und ausgeschaltet werden.

# <span id="page-34-0"></span>**8.3. Achsenjustierung**

Das PCE-VM 40C enthält einen Neigungssensor zur Justierung und Überwachung der vertikal lotrechten Aufstellung. Die Achsenjustierung finden Sie im Hauptmenü un-ter "Einstellungen". Sie sehen dort eine Grafik, die einer Wasserwaage ähnelt ([Bild](#page-35-1)

[57\).](#page-35-1) Der bewegliche Punkt muss sich im inneren Kreis befinden. Ist dies der Fall, wird links daneben "OK" angezeigt.

Zur normkonformen Aufstellung des PCE-VM 40C auf unterschiedlichen Böden bieten wir als Zubehör eine Dreifuß-Bodenplatte mit verstellbaren Füßen an.

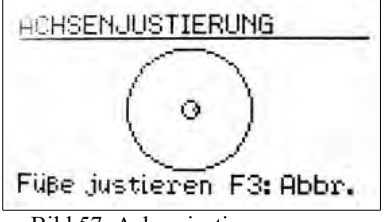

<span id="page-35-1"></span>Bild 57: Achsenjustierung

Die Achsenjustierung wird im Messbetrieb überwacht. Bei Fehljustierung erscheint im Wechsel an Stelle der Norm die Warnung "Achsen just.!" [\(Bild 58\)](#page-35-2).

<span id="page-35-2"></span>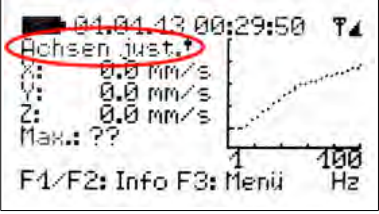

Bild 58: Warnung "Achsen justieren"

### <span id="page-35-0"></span>**8.4. Datum und Uhrzeit**

Für die Rückverfolgung von Schwingungsereignissen aus den gespeicherten Werten ist eine exakte Zeitinformation wichtig. Zur Einstellung von Uhrzeit und Datum öffnen Sie das Hauptmenü, indem Sie F3 drücken. Dort wechseln Sie zum Menüpunkt "Einstellungen" und drücken OK. In diesem Untermenü wechseln Sie zu "Datum und Zeit".

Mit den Tasten ▲▼ können Sie dort den blinkenden Wert verändern und mit ◄► zwischen Sekunde, Stunde, Minute, Monat, Tag und Jahr wechseln.

Das Datum berücksichtigt die Schaltjahrregelung.

Im gleichen Menü besteht die Möglichkeit, einen Gangfehler der Uhr zu korrigieren. Dies geschieht mit dem Einstellwert bei "Cal." in ppm (parts per million, bzw. Millionstel). Der Uhrentakt lässt sich mit positiven Werten erhöhen und mit negativen Werten verringern. Der Vorzeichenumschlag erfolgt bei +254 ppm.

Beispiel: Die Uhr geht am Tag 5 Sekunden vor. Ein Tag hat 24 \* 60 \* 60 s = 86400 Sekunden. Die Abweichung beträgt 5 s / 86400 s =  $58 * 10^{-6} = 58$  ppm. Der einzustellende Wert ist -58 ppm.

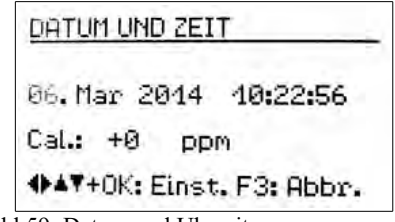

Bild 59: Datum und Uhrzeit

Durch Drücken von OK werden die Einstellungen übernommen.

#### <span id="page-36-3"></span>**8.5. Gerätename**

Mit dem Gerätenamen können Sie dem PCE-VM 40C eine individuelle Bezeichnung zu-weisen, die z.B. den Aufstellungsort kenntlich macht. Der Gerätename ist über die USB-Schnittstelle abrufbar und wird bei SMS-Alarmierung (PCE-VM 40C) verwendet (vgl. Abschnitt [7.4\)](#page-29-0).

Zur Eingabe öffnen Sie das Hauptmenü, wechseln zu "Einstellungen" und dort zu "Gerätename".

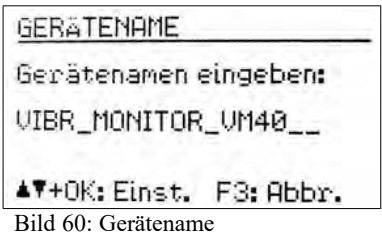

Mit den Pfeiltasten können Sie bis zu 20 Großbuchstaben und Ziffern eingeben.

#### <span id="page-36-2"></span>**8.6. Menüsprache**

Im Menü "Einstellungen" können Sie unter "Menüsprache" zwischen Deutsch und Englisch wählen.

# <span id="page-36-1"></span>**9. PC-Anbindung**

### <span id="page-36-0"></span>**9.1. Verbindung mit dem PC**

Das PCE-VM 40C besitzt eine USB-Schnittstelle. Zum Anschluss an den PC dient das Kabel VM2x-USB [\(Bild 73\),](#page-45-2) das in die mittlere Buchse am PCE-VM 40C gesteckt wird. Sobald das andere Ende des Kabels mit dem USB-Port eines PCs verbunden wird, erfolgt die Geräteerkennung.

Wenn das Gerät zum ersten Mal mit diesem PC verbunden ist, werden Sie zur Installation des Treibers aufgefordert. Die erforderliche Treiberdatei MMF\_VCP.zip finden Sie auf der Internetseite

[https://www.pce-instruments.com/deutsch/download-win\\_4.htm](http://mmf.de/software-download.htm#vm40)

Speichern Sie die beiden darin verpackten Dateien in einem Verzeichnis Ihres Computers.

Wenn Windows zur Angabe der Quelle des Gerätetreibers auffordert, geben Sie dieses Verzeichnis an.

Der Gerätetreiber ist signiert und läuft unter 7, 8 und 10.

Wenn das PCE-VM 40C mit einem PC verbunden ist, erscheint im Messbildschirm an Stelle des Batteriesymbols die Meldung "USB". Der Akkumulator wird dann abgeschaltet und das Gerät erhält seinen Versorgungsstrom vom USB-Anschluss.

### <span id="page-37-0"></span>**9.2. Software PCE-VM40MDB**

Die PC-Software PCE-VM40MDB dient zum Archivieren und Darstellen der vom PCE-VM 40C gespeicherten Daten. Weiterhin erlaubt sie die Erstellung normgerechter Berichte.

Die lizenzfreie Software können Sie von der Internetseite

[https://www.pce-instruments.com/deutsch/download-win\\_4.htm](http://mmf.de/software-download.htm#vm40)

herunterladen. Sie läuft unter Windows 7, 8 und 10.

Verbinden Sie das PCE-VM 40C mit dem USB-Port des PCs, schalten Sie es ein und installieren Sie, falls erforderlich, den Gerätetreiber, wie in Kapitel [9.1](#page-36-0) beschrieben.

Nach der Installation starten Sie das Programm PCE-VM40MDB aus dem Startmenü (Programme/Metra Radebeul). Es öffnet sich das Hauptfenster ([Bild 61\).](#page-37-1)

Hinweis: Auf 64-Bit-Systemen kann es erforderlich sein, manuell "SQL Server Compact" zu installieren. Sie finden die Software unter diesem Link:

https://www.microsoft.com/de-de/download/details.aspx?id=5783

|                                              |                |           |          |       |     | VM40MDB       |                     |                                          | $- 0.84$                                                                                                    |
|----------------------------------------------|----------------|-----------|----------|-------|-----|---------------|---------------------|------------------------------------------|----------------------------------------------------------------------------------------------------|
| Datei Tools<br>Data sets<br>Uhrzeit<br>Datum | <b>Flename</b> | Measwerte | Wamungen | Aisme | Ot. | Messverlahren | <b>Enstellungen</b> | Gerät / Seitennummer /<br>Kalibrierdatum | Fiter & Tools<br>Fiter                                                                                                    |
| K                                            |                |           |          |       |     |               |                     |                                          | C EIN @ AUS<br>Start-und Enddahum<br>05.05.2014 2 - 12.05.2014<br><b>III</b> Pilerpoyes<br>El Dec<br>El Meavefalmen<br>×<br>Tools<br>Daten vom VM40 laden<br>Anzeigen<br>Esportieren<br>Löschen<br>Wis Gastingster achierien<br>Beanden |

<span id="page-37-1"></span>Bild 61: Hauptfenster ohne Daten

Zum Start der Datenübertragung vom PCE-VM 40C zum PC klicken Sie auf "Daten vom PCE-VM 40C laden". Die Software liest zunächst die Kopfdaten ein und fordert Sie zur Auswahl der benötigten Datensätze auf [\(Bild 62\)](#page-38-0). Durch Setzen eines Häkchens be-stimmen Sie, welche Daten importiert werden sollen.

Hinweis: Der Empfang von Daten ist nur möglich, wenn die Messwertaufzeichnung gestoppt wurde.

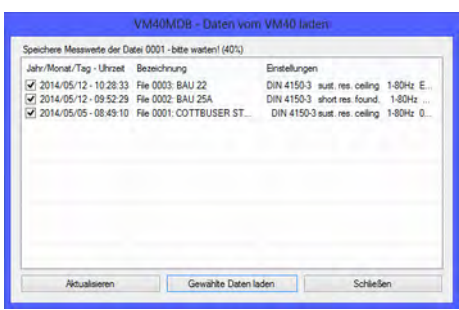

Bild 62: Datensätze auswählen

<span id="page-38-0"></span>Nachdem Sie "Gewählte Daten laden" angeklickt haben, beginnt die Übertragung der Messdaten. Bei großen Datenmengen kann dies bis zu mehreren Minuten in Anspruch nehmen. Der Fortschritt wird über den Kopfdaten angezeigt. Danach sehen Sie die eingelesenen Datensätze [\(Bild 63\)](#page-38-1).

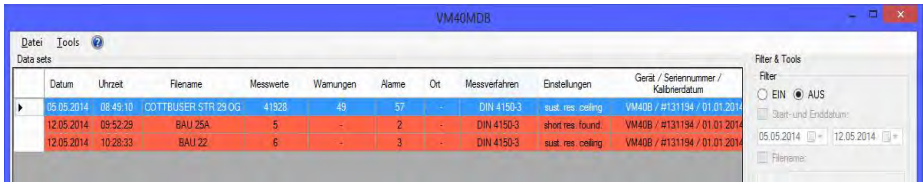

<span id="page-38-1"></span>Sie können in PCE-VM40MDB sämtliche bislang gemessene Datensätze archivieren. Diese können auch von mehreren PCE-VM 40C stammen.

Für die Suche in größeren Datenmengen finden Sie rechts neben der Liste Filterfunktionen. Damit können Sie nach einem bestimmten Datumsbereich, Teilen des Filenamens, dem Inhalt des Feldes "Ort" oder dem Messverfahren suchen. Für die Suche können Sie Platzhalter (\*) einsetzen.

Mit dem Mauszeiger wählen Sie einen Datensatz aus und klicken auf "Anzeigen". Es öffnet sich das Fenster "Eigenschaften" des gewählten Datensatzes ([Bild 64\)](#page-39-0).

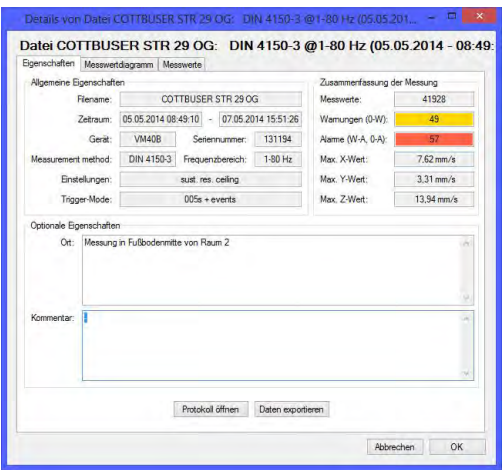

<span id="page-39-0"></span>Bild 64: Eigenschaften eines Datensatzes

Sie finden dort folgende Angaben:

- Datensatzname, der im PCE-VM 40C eingegeben wurde (vgl. S. 17)
- Zeitraum der Speicherung
- Gerätebezeichnung und Seriennummer
- Verwendete Norm mit Einstellungen
- Aufzeichnungseinstellungen (Trigger und Intervall)
- Anzahl der registrierten Messwerte, Warn- und Alarmereignisse (farbig hinterlegt)
- Aufgetretene Maximalwerte für X, Y und Z

Sie können zusätzlich Angaben zu Messort, Messbedingungen etc. machen. Dazu stehen zwei Textfelder zur Verfügung.

Klicken Sie auf "Protokoll öffnen", um ein Messprotokoll nach DIN 4150-3, Anhang A zu erstellen. Unter verschiedenen Tabs werden die erforderlichen Informationen abgefragt (Bild 65). Dazu gehören:

- Angaben zum Auftraggeber und zum Bearbeiter
- Angaben zur Schwingungsquelle
- Angaben zum Bauwerk
- Lageangaben zur Erschütterungsquelle und zum Messpunkt
- Umgebungsbedingungen
- Messergebnisse mit Auswahlmöglichkeit der zu protokollierenden Werte

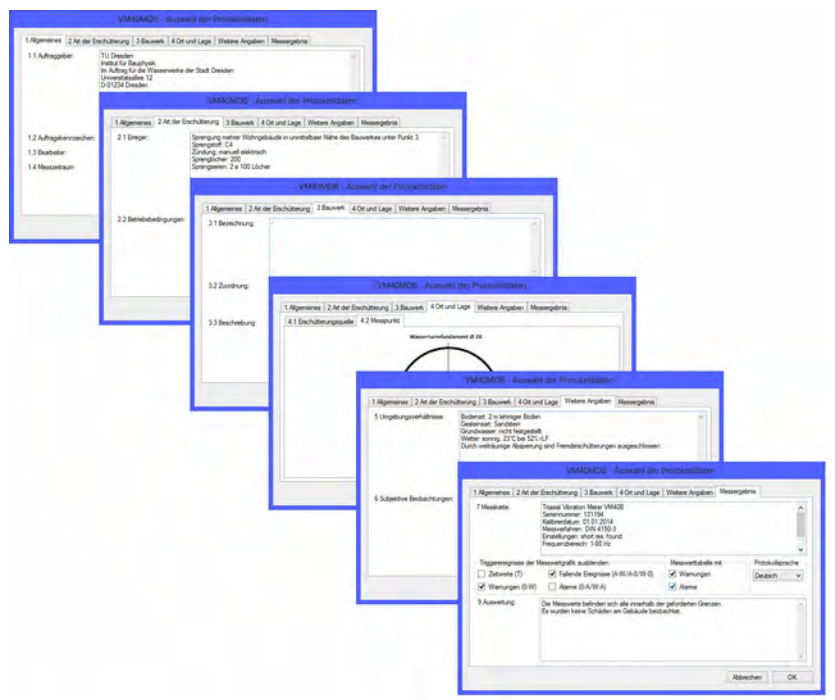

Bild 65: Angaben für das Messprotokoll

Unter "Ort und Lage" lassen sich Grafiken einfügen. Klicken Sie dazu in das Fenster "Erschütterungsquelle" bzw. "Messpunkt" und Laden Sie die Grafik von einem Datenträger. Durch Drücken von "OK" wird das Protokoll erstellt. [Bild 67](#page-41-0) zeigt ein Beispiel.

Die Kopfdaten des Protokolls, wie Firmen- und Adressangaben sowie das Logo, können Sie im Hauptfenster unter "Datei" / "Einstellungen" vorgeben [\(Bild 66\)](#page-40-0).

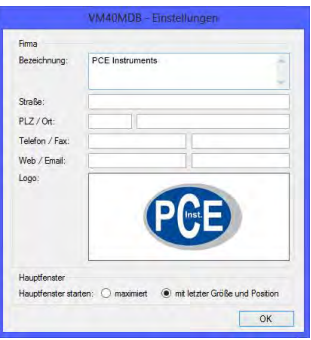

<span id="page-40-0"></span>Bild 66: Protokoll-Kopfdaten

#### PCE Instruments

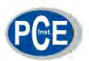

#### PCE Instruments

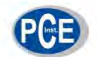

#### Messprotokoll

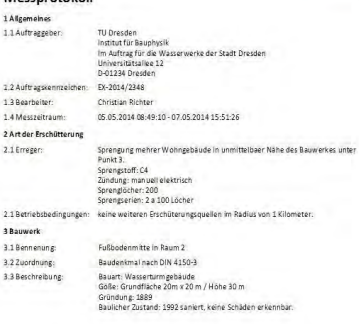

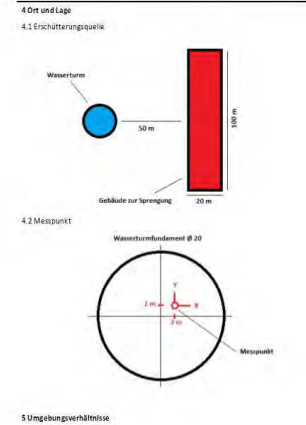

s Umgeoung Verhaltnisse<br>Bodesiart: Sandtitein<br>Gestensart: Sandtitein<br>Wetter:sonnig, 23°C bei 52% rLF<br>Wetter:sonnig, 23°C bei 52% rLF<br>Durch weiträumige Absperrung sind Fremderschütterungen ausgeschlossen.

#### **PCE** Instruments

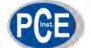

#### 6 Subjektive Beobachtungen

-<br>- An der Absperrgrenze (1 km von Sprengung entfernt) waren keine sekundaren Nebeneffekte außer der<br>- Explosion an sich zu spüren.

7 Messkette

7 Mexicanis<br>Trianis Wissels Mariat YA4618<br>Mexicanism - 11354<br>Mexicanism multiple - 1134<br>Sequence on multiple - 1134<br>Sequence range - 149 H<br>Trianger model (035) - event in the party of the set of the Mexicanism of the Mexic

#### 8 Messergebnis

8.1 Ereignisgrafik

Messwerte **MARK** X-Acree THE Y-Actor (1998) 2-Actor  $\overline{12}$ à Schwinggeschwaadjest<br>[mms] k Ŧ Zeitpunkt 8.2 Einzelwerte

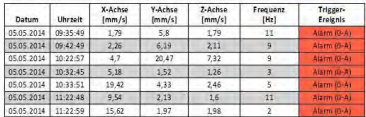

#### **PCE** Instruments

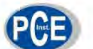

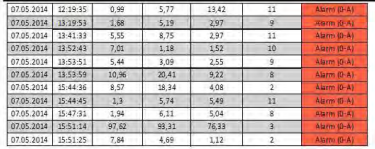

9 Auswertung

.<br>Die Messwerte befinden sich alle innerhalb der geforderten Grenzen.<br>Es wurden keine Schäden am Gebäude beobachtet. 10 Unterschriften

Bearbeiter & Firmenstempel

Auftraggeber

#### <span id="page-41-0"></span>Bild 67: Protokollbeispiel (4 Seiten)

Um unabhängig von der Protokollfunktion eine grafische Darstellung der Messda-ten zu erhalten, klicken Sie auf den Tab "Messwertdiagramm" [\(Bild 68\)](#page-42-1). Hier finden Sie sämtliche Messwerte in einem Amplituden-/Zeit-Diagramm. Durch Setzen von Häkchen können Sie Messwerte in Abhängigkeit von ihrer Triggerquelle ausblenden. So lassen sich zum Beispiel nur Alarmwerte darstellen. Durch rechten Mausklick können einzelne Achsen ausgeblendet werden. Weiterhin können Sie den Diagramminhalt als GIF-Grafik oder als CSV-Wertetabelle zur Weiterverarbeitung in Excel, OpenOffice Calc etc. speichern oder drucken.

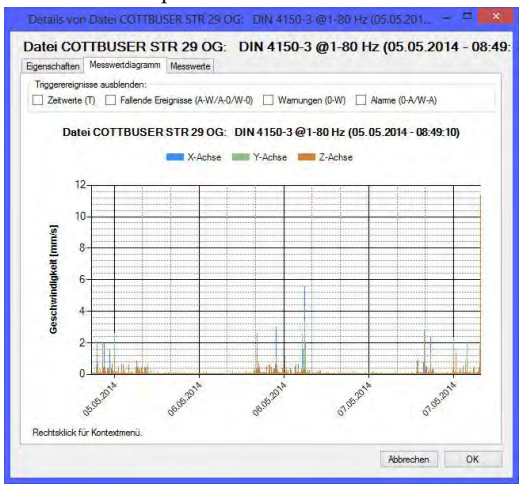

<span id="page-42-1"></span>Bild 68: Messwertdiagramm

Durch Klicken auf den Tab "Messwerte" wechseln Sie zur Tabellenansicht ([Bild](#page-42-0) [69\)](#page-42-0). Auch hier haben Sie die Möglichkeit, die angezeigten Daten nach ihrer Triggerquelle zu filtern.

|            | Eigenschaften Messwertdiagramm                                                                  | Messwerte  |         |         |                  |  |
|------------|-------------------------------------------------------------------------------------------------|------------|---------|---------|------------------|--|
|            | Triggerereignisse ausblenden:<br>Zeitwerte (T) Fallende Ereignisse (A-W/A-0/W-0) Vamungen (0-W) |            |         |         | Alarme (0-A/W-A) |  |
| Messwerte: |                                                                                                 |            |         |         |                  |  |
|            | Datum                                                                                           | Unrat      | X-Achse | Y-Achse | 7-Achse          |  |
|            | 05 05 2014                                                                                      | $08-49-10$ | 0.61    | 0.99    | 1.18             |  |
|            | 05.05.2014                                                                                      | 08:49:15   | 0.58    | 1.23    | 0.61             |  |
|            | 05.05.2014                                                                                      | 08:49:19   | 3.54    | 0.87    | 0.87             |  |
|            | 05 05 2014                                                                                      | 08:49:25   | 0.33    | 0.34    | 0.17             |  |
|            | 05.05.2014                                                                                      | 08:49:30   | 0.29    | 0.21    | 0.19             |  |
|            | 05.05.2014                                                                                      | 08:49:34   | 0.24    | 0.17    | 0.16             |  |
|            | 05.05.2014                                                                                      | 08:49:39   | 0.11    | 0.07    | 0.09             |  |
|            | <b>05 05 2014</b>                                                                               | 08:49:44   | 0.11    | 0.08    | 0.07             |  |
|            | 05 05 2014                                                                                      | $08-49-48$ | 0.12    | 0.08    | 0.13             |  |
|            | 05.05.2014                                                                                      | 08:49:53   | 0.1     | 0.11    | 0.1              |  |
|            | 05.05.2014                                                                                      | 08:49:58   | 0.18    | 0.22    | 0.16             |  |
|            | 05.05.2014                                                                                      | 08:50:02   | 0.08    | 0.13    | 0.11             |  |
|            | 05.05.2014                                                                                      | 08:50:07   | 0.11    | 0.15    | 0.09             |  |
|            | 05.05.2014                                                                                      | 08:50:13   | 0.07    | 0.13    | 0.16             |  |
|            | 05.05.2014                                                                                      | 08:50:17   | 0.08    | 0.09    | 0.07             |  |
|            | 05.05.2014                                                                                      | 08:50:22   | 0.23    | 0.09    | 0.07             |  |

<span id="page-42-0"></span>Bild 69: Tabellenansicht

Hinweis: In der Spalte mit den Hauptfrequenzen wird ...???" angezeigt, wenn aufgrund einer zu kleinen Amplitude keine Frequenz bestimmt werden konnte.

Wenn Sie neben der Tabelle mit den Kopfdaten "Exportieren" klicken, erscheint ein Fenster zur Auswahl der zu speichernden Daten [\(Bild 70\)](#page-43-1). Hier können Sie festlegen, welche Messwerte in die Exportdatei geschrieben werden sollen. Im nachfolgenden Dateidialog wählen Sie unter "Dateityp", ob die Messdaten als Text- oder CSV-Tabellenfile gespeichert werden.

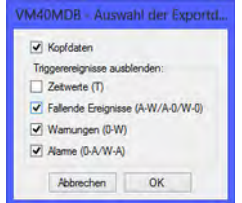

<span id="page-43-1"></span>Bild 70: Datenauswahl beim Export

Sie haben weiterhin die Möglichkeit, einzelne Datensätze aus PCE-VM40MDB (nicht aus dem PCE-VM 40C) zu löschen.

# <span id="page-43-0"></span>**10. Firmware-Update**

Die Gerätesoftware (Firmware) kann über die USB-Schnittstelle aktualisiert werden. Prüfen Sie zunächst, ob eine aktuellere als die bereits installierte Firmware verfügbar ist. Dazu öffnen Sie bitte unsere Software-Download-Seite

[https://www.pce-instruments.com/deutsch/download-win\\_4.htm](http://www.mmf.de/software-download.htm)

Dort sehen Sie die letzte verfügbare Firmwareversion. Die Versionsnummer besteht aus drei Stellen für die Hardware und drei Stellen für die Software (hhh.sss). Für die Firmware sind nur die letzten drei Stellen relevant.

Die in Ihrem Gerät installierte Version wird auf dem Startbildschirm angezeigt.

Ist eine Firmware mit höherer Versionsnummer auf der Webseite verfügbar, gehen Sie wie folgt vor:

- 1. Laden Sie das Firmwarefile PCE-VM40.hex von oben genannter Internet-Adresse her-unter.
- 2. Laden Sie von der oben genannten Internet-Adresse auch das Programm "Firm-ware Updater" herunter und installieren Sie es auf Ihrem PC.
- 3. Verbinden Sie das PCE-VM 40C über das USB-Kabel mit dem PC und schalten Sie es ein, wobei der PC es als USB-Gerät erkennt.
- 4. Starten Sie "Firmware Updater", wählen Sie den Gerätetyp "PCE-VM40" und stellen Sie das virtuelle COM-Port ein, welches das PCE-VM 40C mit seiner USB-Schnitt-stelle belegt. Sollten Sie sich nicht sicher sein, welches der angebotenen COM-Ports das richtige ist, können Sie dies in der Windows-Systemsteuerung im Ge-rätemanager überprüfen.

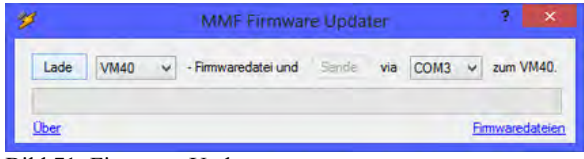

Bild 71: Firmware Updater

- 5. Klicken Sie auf "Lade" im "Firmware Updater" und geben Sie den Pfad zum Download-Ordner an, in dem sich das heruntergeladene Firmwarefile PCE-VM40.hex befindet.
- 6. Wählen Sie am PCE-VM 40C im Menü "Einstellungen" den Punkt "Firmwareupdate" und bestätigen Sie den nachfolgenden Hinweis durch Drücken von OK [\(Bild](#page-44-1) 72). Damit [ist](#page-44-1) die alte Firmware gelöscht. Das PCE-VM 40C zeigt nun an, dass es auf neue Firmwaredaten von der USB-Schnittstelle wartet ("Waiting for update").

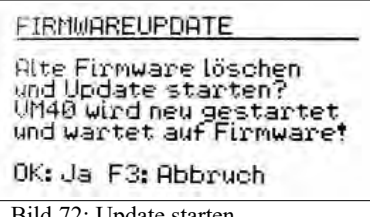

<span id="page-44-1"></span>Bild 72: Update starten

7. Klicken Sie auf "Sende" in "Firmware-Updater" und bestätigen Sie den nachfol-

genden Hinweis. Die Übertragung der Firmwaredaten beginnt. Der Übertragungsfortschritt wird als Zeitbalken am PC und am PCE-VM 40C angezeigt. Nach Beendigung des Updates startet das PCE-VM 40C neu und der "Firmware-Updater" wird geschlossen. Bitte unterbrechen Sie den Updatevorgang nicht. Nach Über-tragungsfehlern können Sie das Update bei Punkt 3 erneut starten.

**Wichtig**: Bitte überprüfen Sie vor dem Start eines Firmwareupdates, ob der Akku-mulator geladen ist. Anderenfalls kann es zu Updatefehlern kommen, die nur noch durch den Hersteller zu beheben sind.

# <span id="page-44-0"></span>**11. Laden des Akkumulators**

Der eingebaute NiMH-Akkumulator hat eine Kapazität von 9 Ah, wodurch ein unabhängiger Messbetrieb über mehr als 10 Tage möglich ist. Durch Verwendung des Mobilfunkmodems erhöht sich die Stromaufnahme auf das Dreifache. Folglich ver-ringert sich die Betriebsdauer um zwei Drittel.

Bauartbedingt haben NiMH-Akkus eine Selbstentladung von 0,5 bis 1 % pro Tag.

Der Ladezustand wird links oben im Display angezeigt. Kurz nachdem das Batterie-symbol leer dargestellt wird, schaltet sich das PCE-VM 40C ab. Das Gerät misst bis zum Erreichen dieses Zustands gemäß Spezifikation.

Das Aufladen erfolgt mit dem mitgelieferten Ladenetzgerät über die Ladebuchse.

Zum Starten des Ladevorgangs muss das Gerät nach Anschluss der Ladespannung eingeschaltet werden. Nach einigen Sekunden erscheint in der linken oberen Ecke der Anzeige an Stelle des Batteriesymbols der Text "Lad". Nur wenn Sie diesen

Text sehen, d.h. nur in der Messwertanzeige, wird der Akku geladen. Beim Öffnen des Menüs oder beim Ausschalten des Geräts wird der Ladevorgang unterbrochen.

Die Ladezeit bei vollständig entladenem Akku beträgt ca. 10 Stunden. Während des Ladevorgangs kann weiter gemessen werden.

# <span id="page-45-1"></span>**12. Betrieb mit externer Spannungsversorgung**

Bei sehr langer Messdauer empfiehlt sich eine externe Versorgung des PCE-VM 40C.

Diese erfolgt über den USB-Anschluss über das mitgelieferte Kabel VM2x-USB [\(Bild 73\).](#page-45-2)

Zur USB-Spannungsversorgung kann ein handelsübliches USB-Steckernetzgerät oder ein unter der Bezeichnung "USB Power Bank" angebotener Akkumulator ver-wendet werden. Ist das PCE-VM 40C über USB verbunden, erscheint im Messbildschirm an Stelle des Batteriesymbols die Meldung "Ext". Der Akkumulator wird entlastet und das Gerät erhält seinen Versorgungsstrom weitgehend vom USB-Anschluss.

Wird das Modem angeschlossen, kann die USB-Versorgung über dessen Anschluss erfolgen (vgl. Abschnitt [7.1\).](#page-27-0)

Hinweis: Mit angeschlossenem Ladegerät PCE-VM40-CH ist es möglich, während des Ladevorgangs weiter zu messen. Es wird jedoch nicht empfohlen, das Ladegerät dauerhaft zur Batterieunterstützung angeschlossen zu lassen, da bei jedem Zu- und Abschalten des Ladestroms ein Störimpuls gemessen wird, der falsche Alarme vor-täuschen kann.

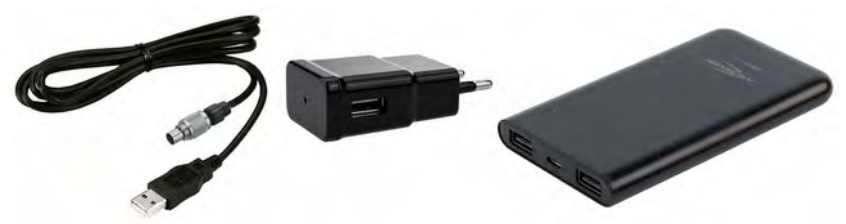

Bild 73: PCE-VM40-USB-Kabel, USB-Netzgerät, und Power Bank

# <span id="page-45-2"></span><span id="page-45-0"></span>**13. Reset**

Sollte das PCE-VM 40C sich einmal nicht einschalten oder bedienen lassen, können Sie die Gerätesoftware durch Drücken der Reset-Taste neu starten. Diese finden Sie im Inneren des Gehäuses. Um das Gehäuse zu öffnen, entfernen Sie die vier Schrauben der Plastikabdeckungen. Darunter befinden sich die vier Gehäuseschrauben. Bitte öffnen Sie das Gehäuse vorsichtig. Die Lage der Reset-Taste sehen Sie in [Bild 74.](#page-46-1)

<span id="page-46-1"></span>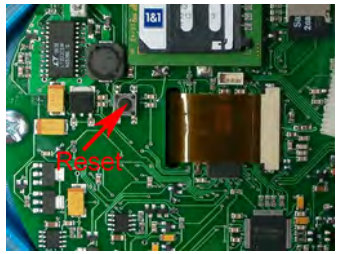

Bild 74: Reset-Taste

Durch Drücken der Reset-Taste gehen keine gespeicherten Daten verloren. Lediglich Uhrzeit und Datum müssen danach neu eingegeben werden (vgl. Abschnitt [8.4\).](#page-35-0)

# <span id="page-46-0"></span>**14. Montage / Aufstellung**

Das Aluminiumgussgehäuse des PCE-VM 40C eignet sich aufgrund seiner Eigenmasse zur direkten Aufstellung. Es wird jedoch empfohlen, die als Zubehör erhältliche Dreifuß-Bodenplatte PCE-VM40-BP zur Aufstellung zu verwenden ([Bild 75\)](#page-47-0). Diese be-sitzt verstellbare Füße zur Achsenjustierung mit wechselbaren Spitzen für verschie-dene Bodenarten.

Für höhere Schwingamplituden sollte das Gehäuse mit Schrauben am Bauteil befestigt werden. Laut SN 640312a ist ab einer Beschleunigung von 3 m/s² eine freie Aufstellung nicht mehr zulässig. Dies entspricht zum Beispiel einer Schwinggeschwindigkeit von 24 mm/s bei 20 Hz oder 12 mm/s bei 40 Hz.

Das PCE-VM 40C besitzt zur Schraubbefestigung vier Durchgangslöcher für Schrauben bis M5 mit maximal 8 mm Kopfdurchmesser. Das Gehäuse muss zur Montage nicht geöffnet werden. Lediglich die vier Kreuzschlitzschrauben am Deckelscharnier und der Verriegelungsblende sind zu entfernen.

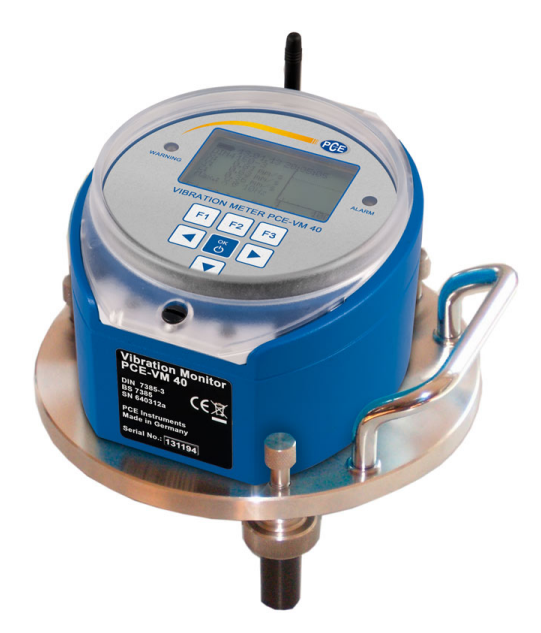

Bild 75: PCE-VM 40C mit Dreifuß-Bodenplatte PCE-VM40-BP

Eine Maßzeichnung der Montagelöcher zeigt [Bild 76.](#page-47-1)

<span id="page-47-0"></span>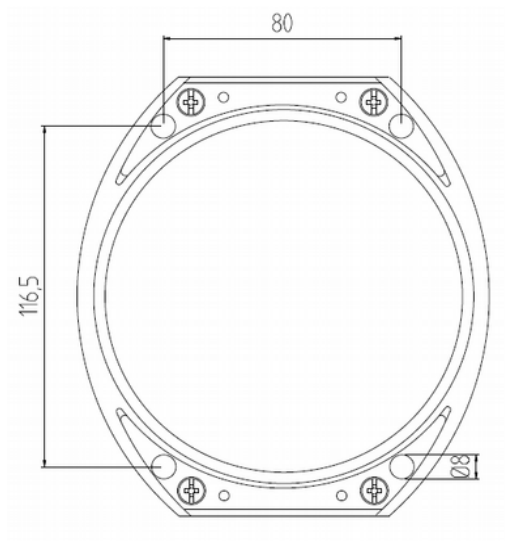

<span id="page-47-1"></span>Bild 76: Maße der Montagelöcher

# <span id="page-48-0"></span>**15. Kalibrierung**

Das PCE-VM 40C zeichnet sich durch eine hohe Langzeitstabilität aus. Je nach Intensität der Nutzung empfehlen wir eine Nachkalibrierung nach etwa 1 bis 2 Jahren. Monat und Jahr der letzten Kalibrierung werden auf dem Startbildschirm angezeigt.

Die Kalibrierung erfolgt durch mechanische Anregung mit bekannter Schwingamplitude. Bedingt durch die Masse des Gerätes und die erforderlichen tiefen Frequenzen und hohen Amplituden ist ein spezieller Schwingungserreger erforderlich.

Das Kalibriermenü ist für den Anwender nicht zugänglich, um Manipulationen zu vermeiden.

Metra bietet einen Kalibrierservice an. Zur Kalibrierung in anderen Labors stellen wir auf Anfrage technische Unterlagen zur Verfügung.

# <span id="page-49-0"></span>**16. Technische Daten**

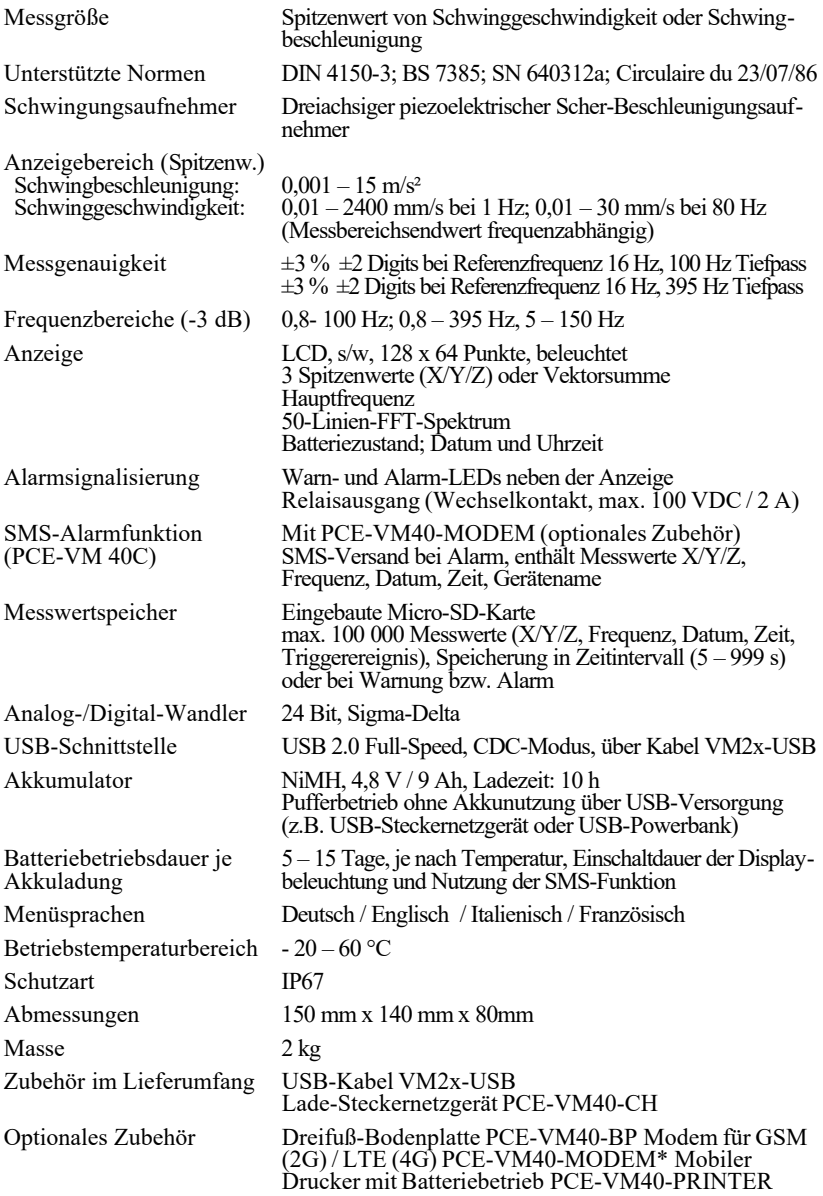

\* Alternativ ist ein Modem mit GSM und UMTS lieferbar.